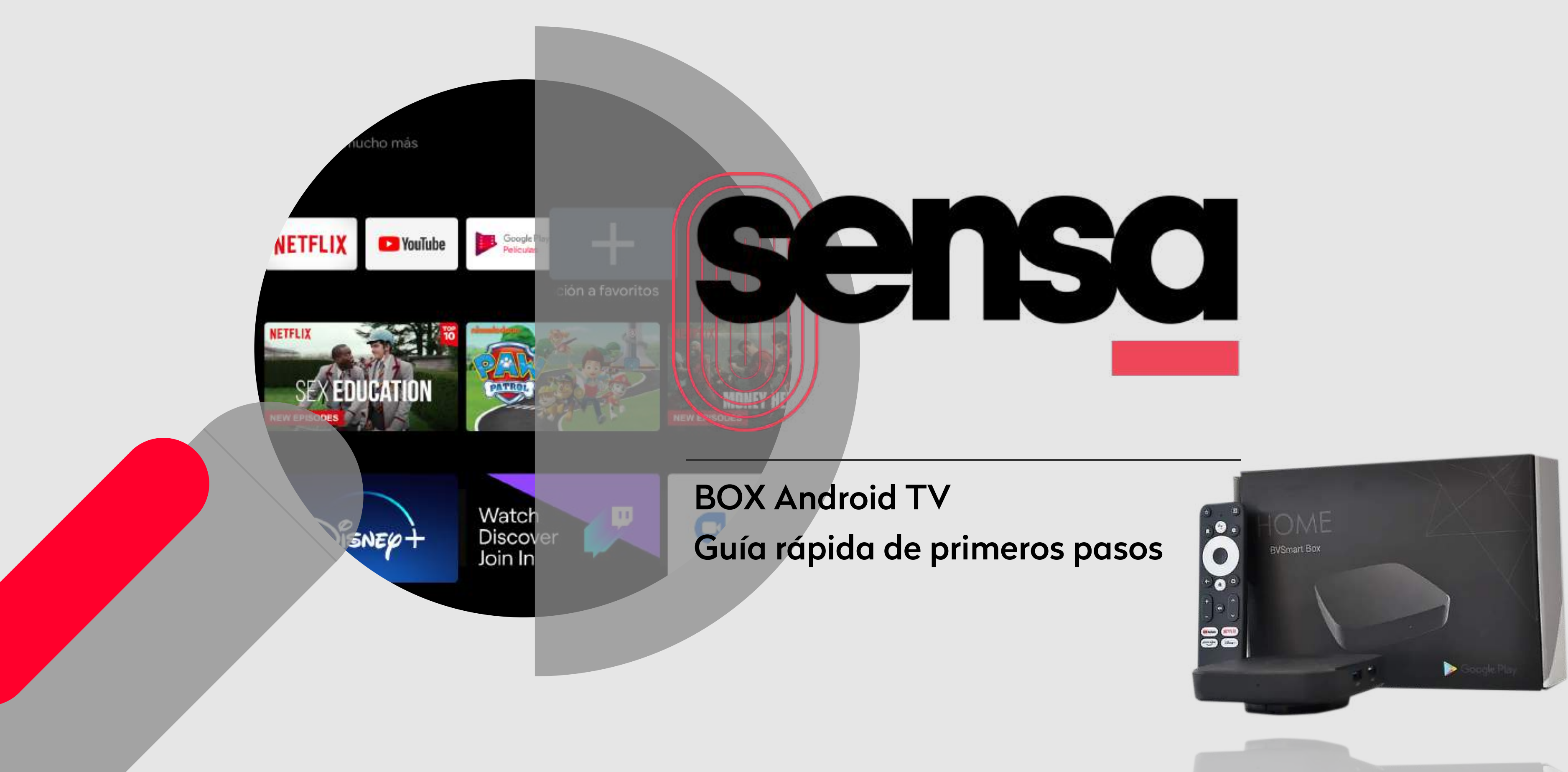

## Selección de idioma

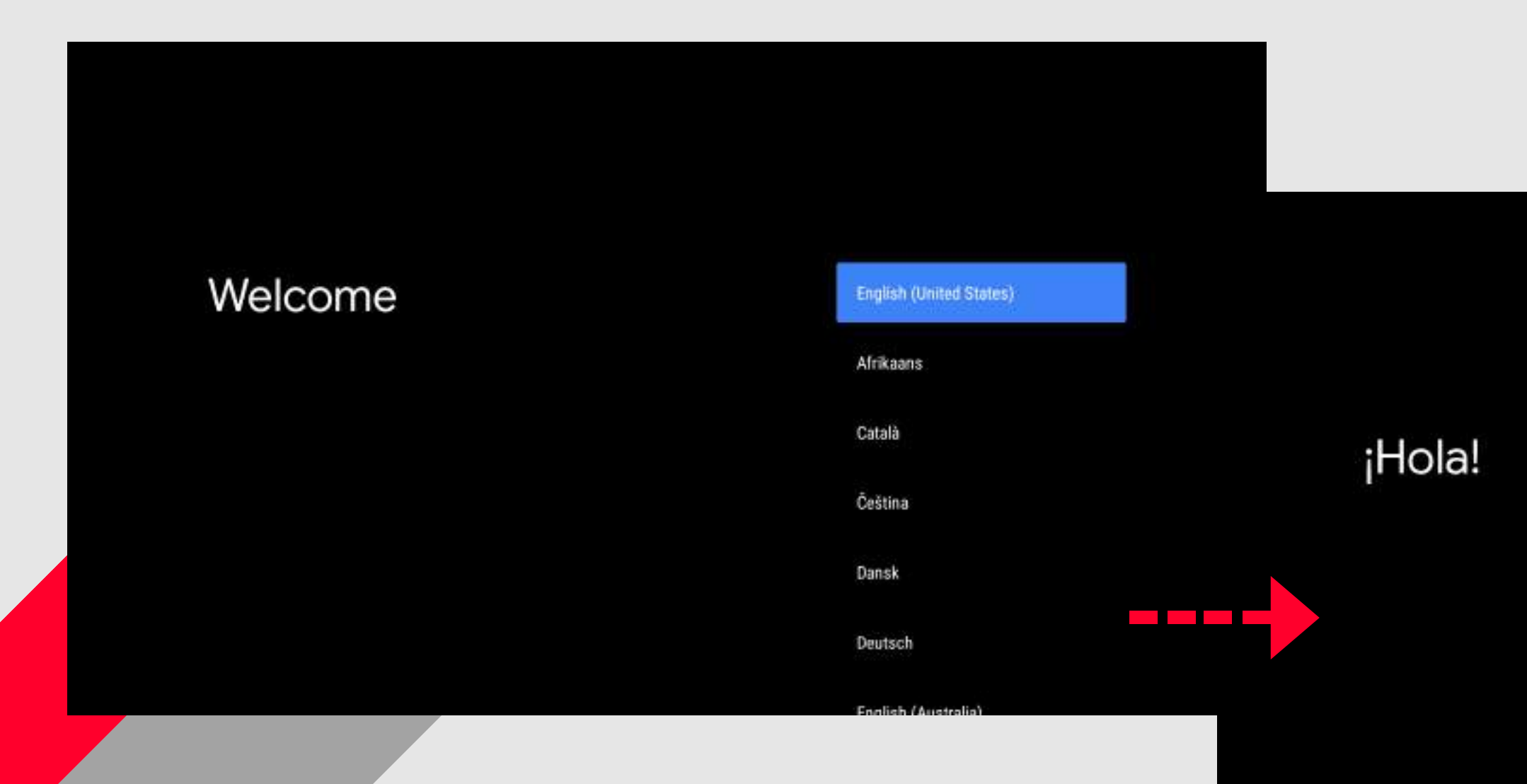

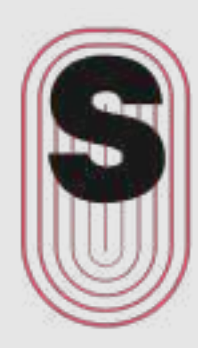

English (Australia)

English (India)

English (United Kingdom)

Español (España)

Español (Estados Unidos)

Filipino

Français (Canada)

Français (France)

Hrvatski

#### Conexión a internet

## Tienes conexión Ethernet

## 02

En el caso de preferir una conexión wi-fi deberá seleccionarla en Configuración - Red

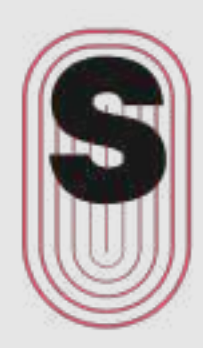

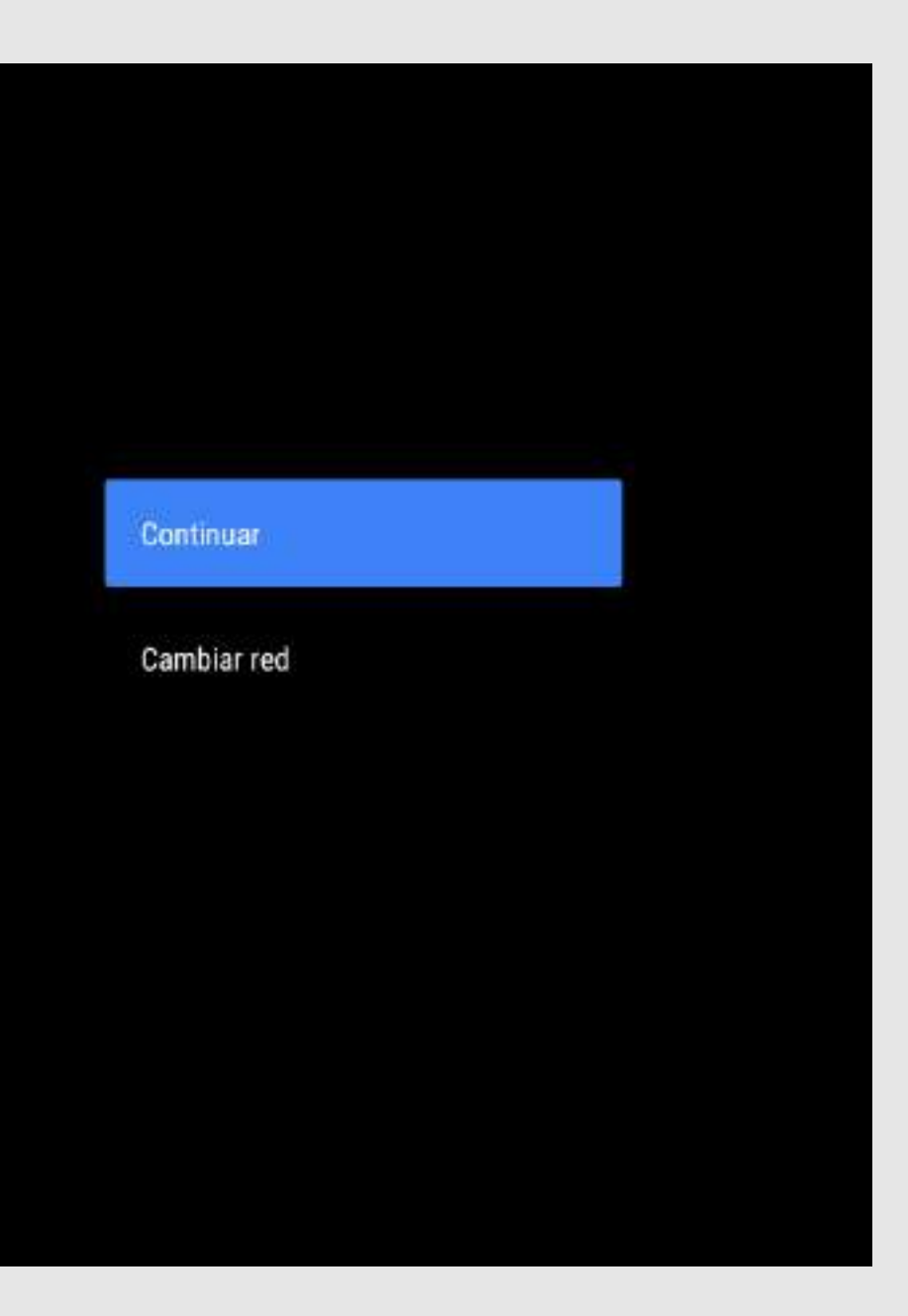

### Iniciar sesión

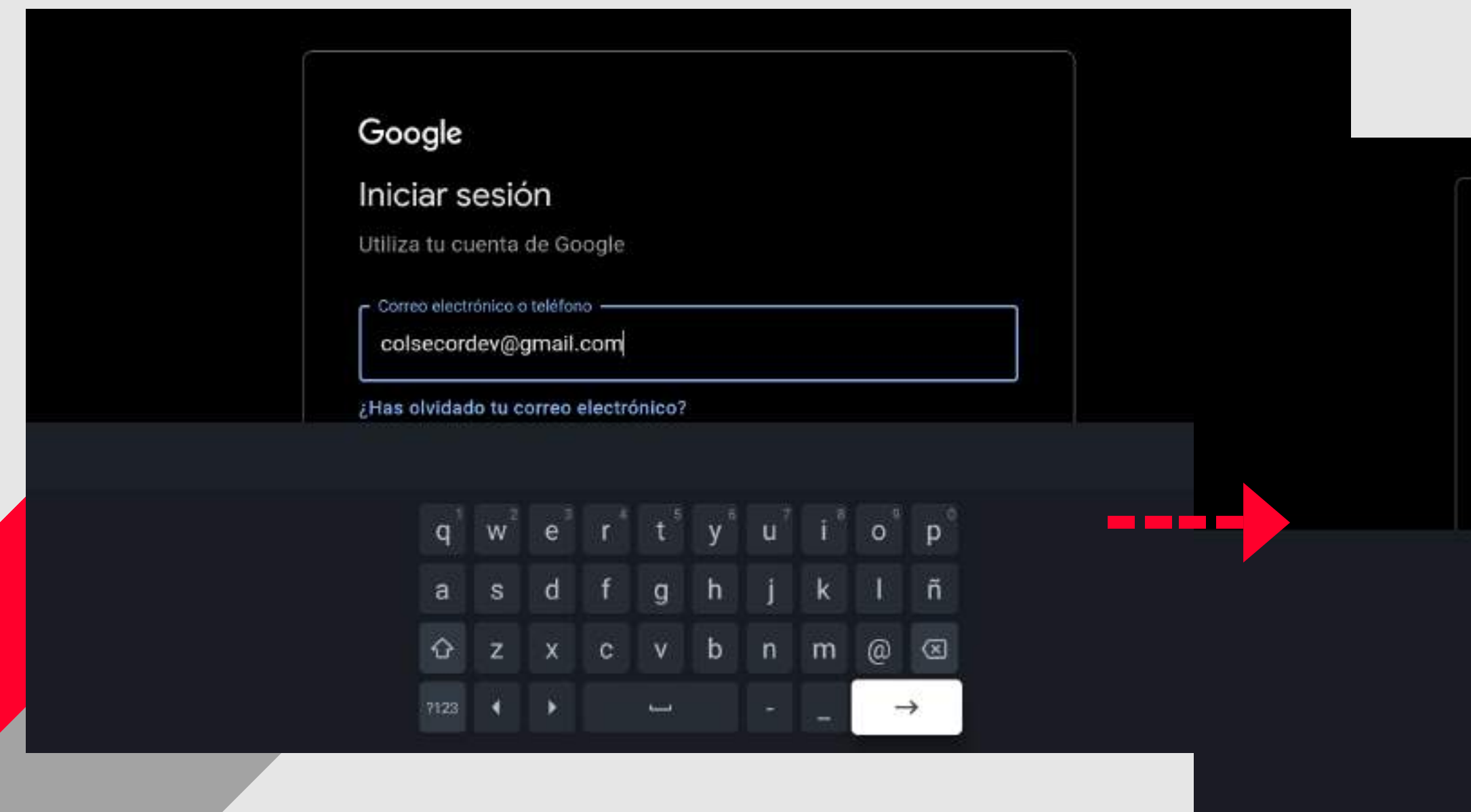

# 03

Inicie sesión con una cuenta de Google / Gmail

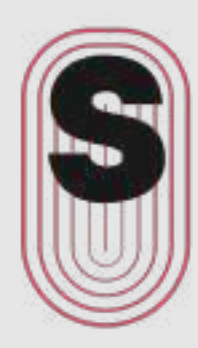

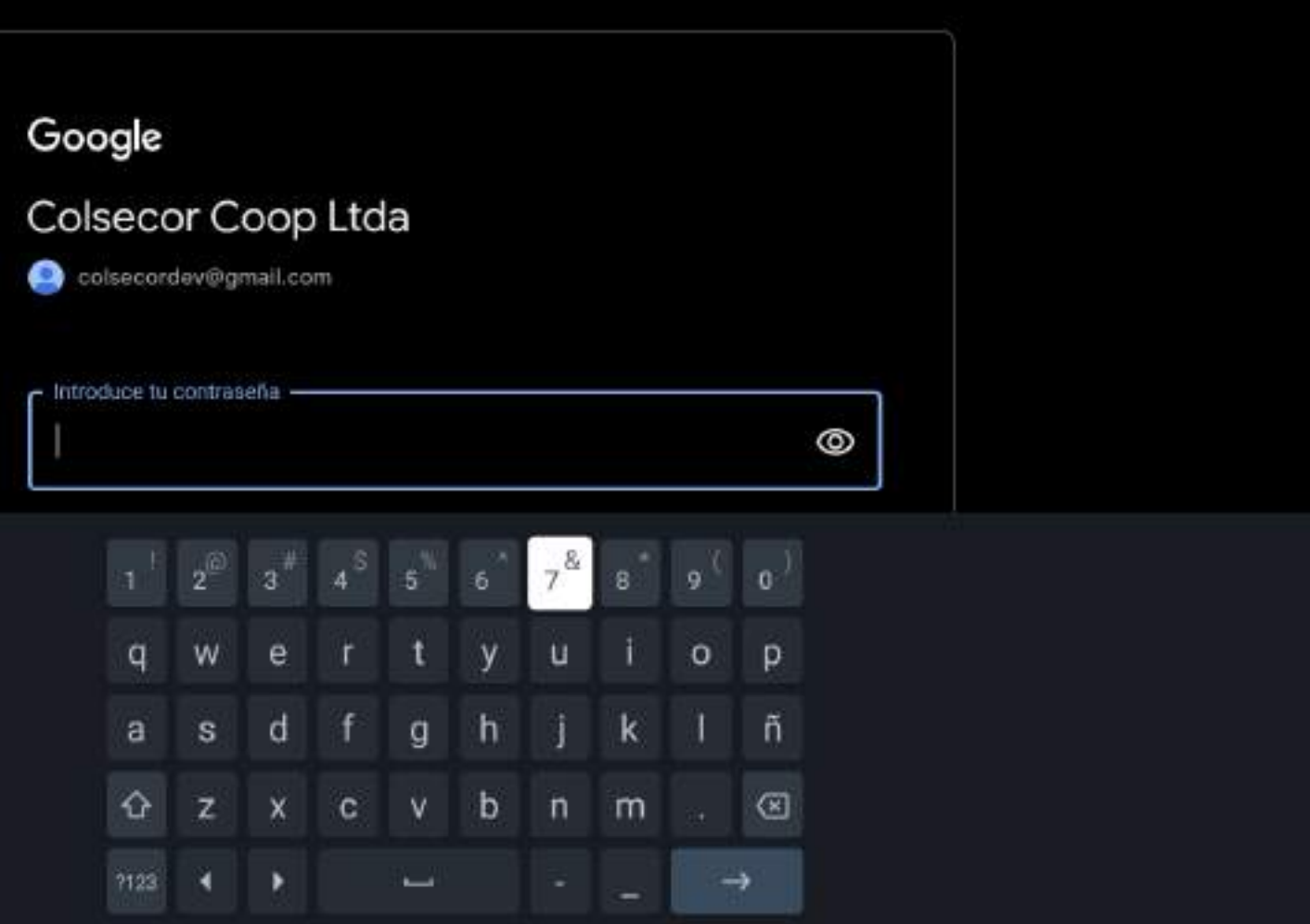

#### Términos de servicio

#### Google

#### Términos del Servicio

Al continuar, aceptas los Términos del Servicio y la Política de Privacidad de Google, y los Términos del Servicio de Google Play.

Además, este dispositivo puede recibir e instalar actualizaciones y aplicaciones de Google, del fabricante o del operador. Algunas de estas aplicaciones pueden ofrecer compras opcionales. Puedes eliminarlas o cambiar sus permisos en cualquier momento en los ajustes del dispositivo.

Google también recoge y almacena de forma temporal el historial de audio y voz del micrófono para mejorar el producto.

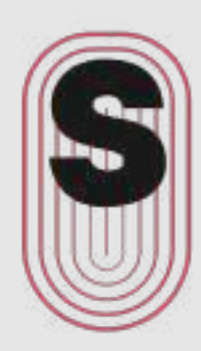

#### Aceptar

Términos del Servicio

Política de Privacidad

Términos del Servicio de Google Play

### **Ubicación**

## Google Ubicación

Permite que Google use la ubicación del dispositivo para mejorar tu experiencia. Es posible que algunas aplicaciones o funciones de la plataforma, como la reproducción de contenido local en streaming o la programación en directo, necesiten la ubicación de tu dispositivo para funcionar correctamente. Puedes elegir si quieres compartir estos datos con aplicaciones externas al instalar o iniciar la aplicación. Puedes cambiar los permisos cuando quieras en Ajustes.

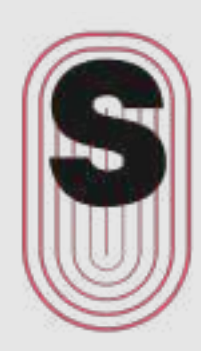

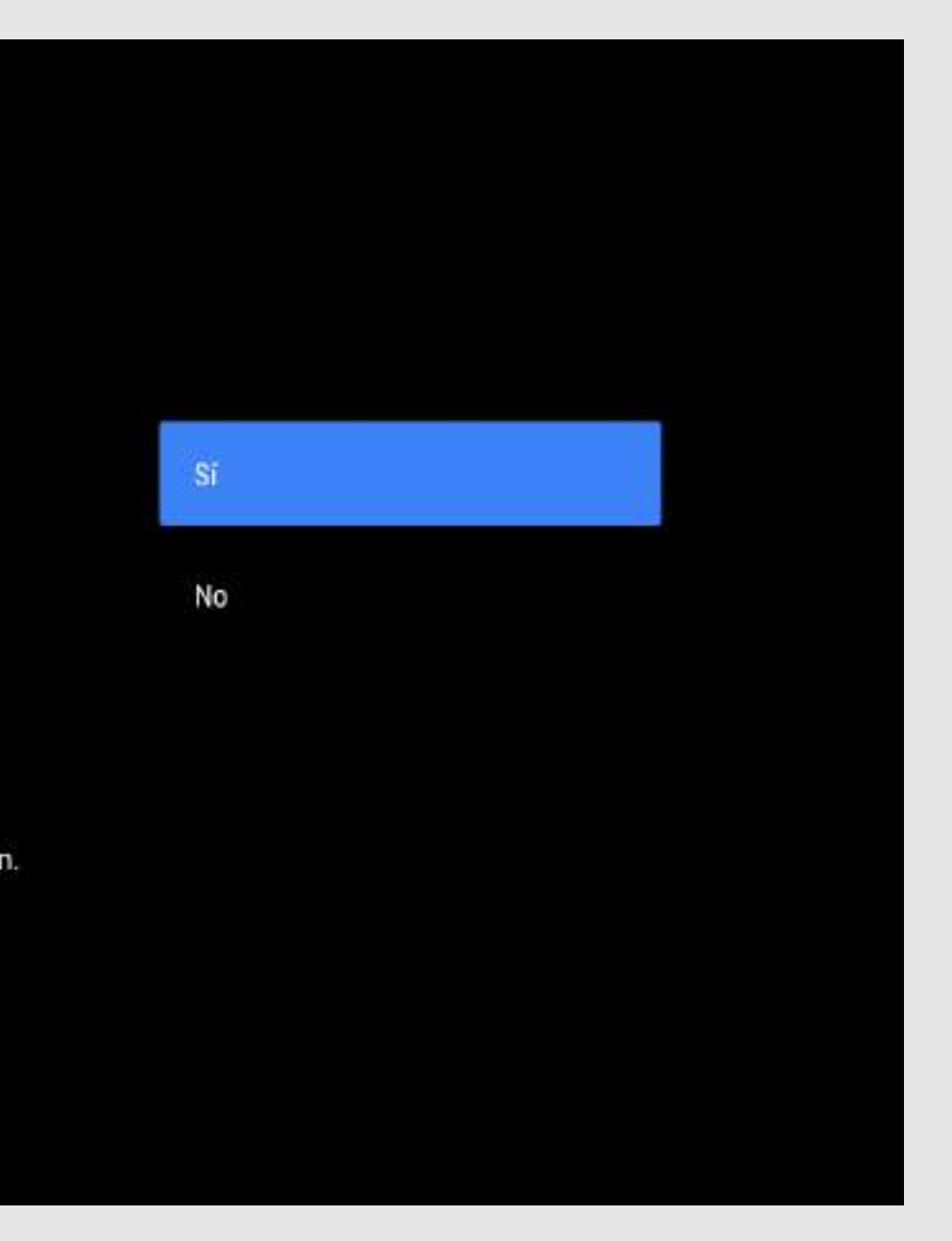

### Ayuda a mejorar Android

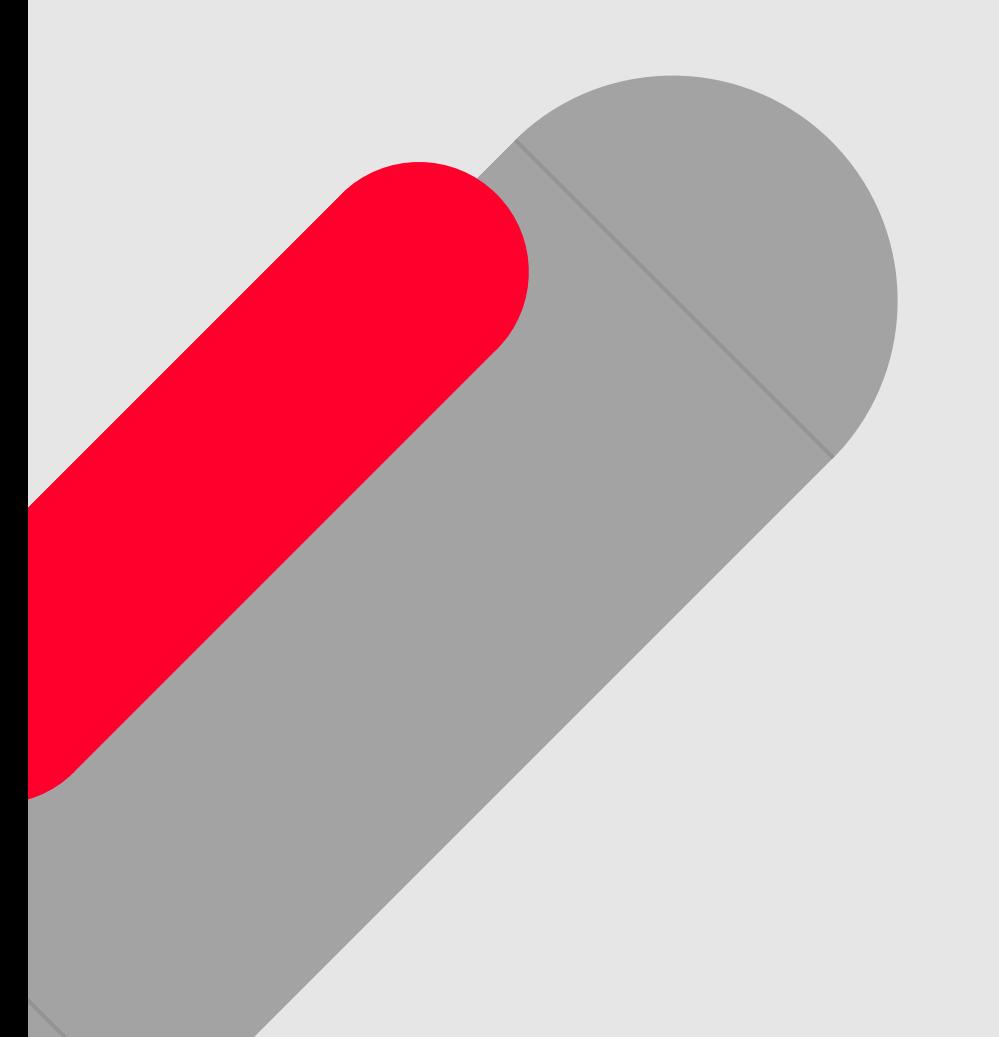

#### Google

#### Ayuda a mejorar Android

Envía automáticamente información de diagnóstico (informes sobre fallos y datos de uso de tu dispositivo, tus aplicaciones y Chromecast integrado) a Google. Estos datos no se utilizarán para identificarte. Puedes modificar estos permisos en cualquier momento en los ajustes del dispositivo. Puedes obtener más información en g.co/ AndroidUsageHelp and g.co/cast/device\_stats.

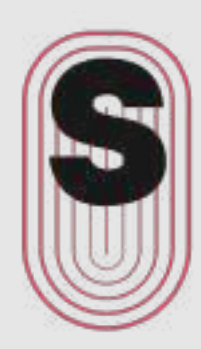

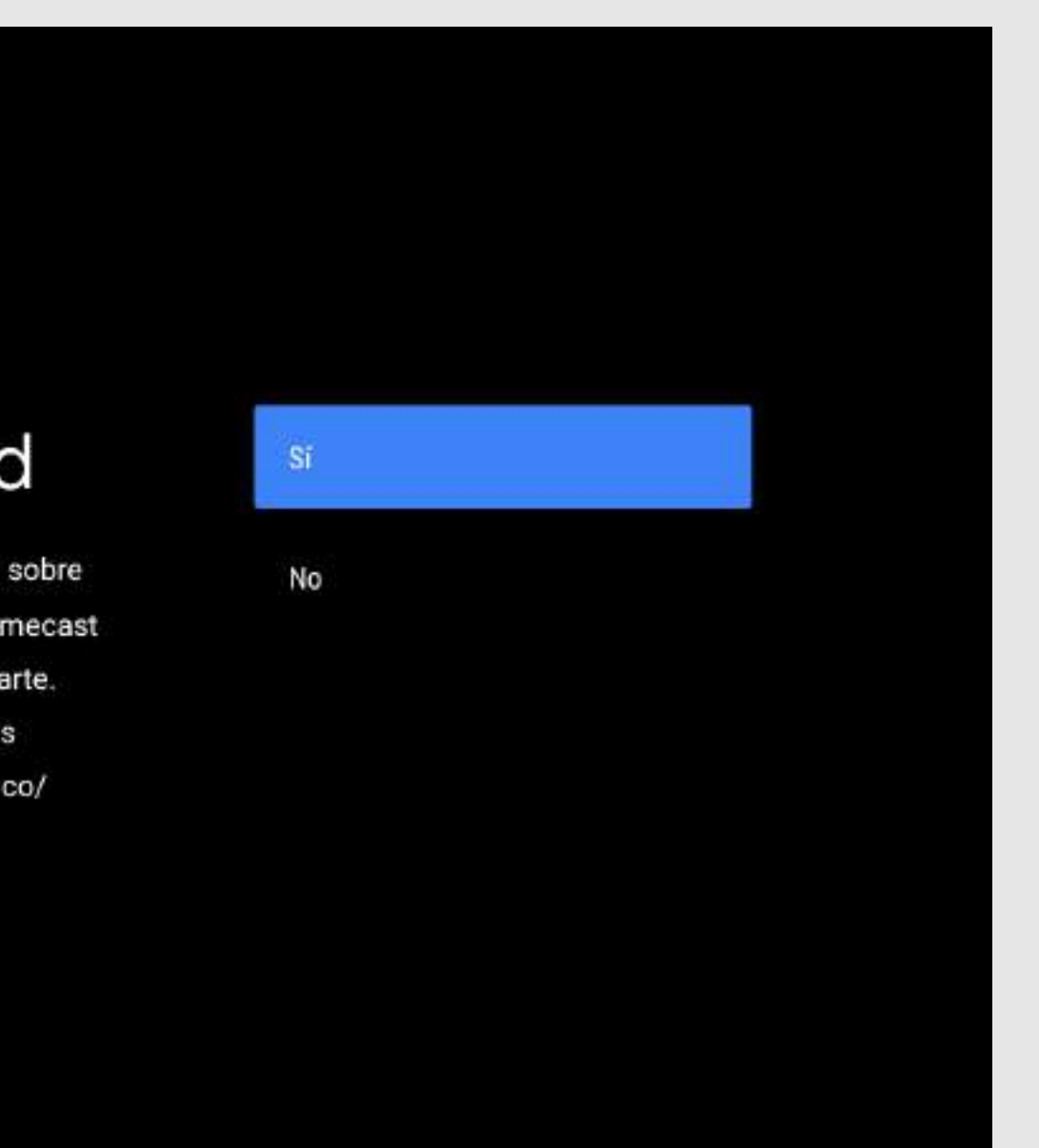

## Algunos detalles

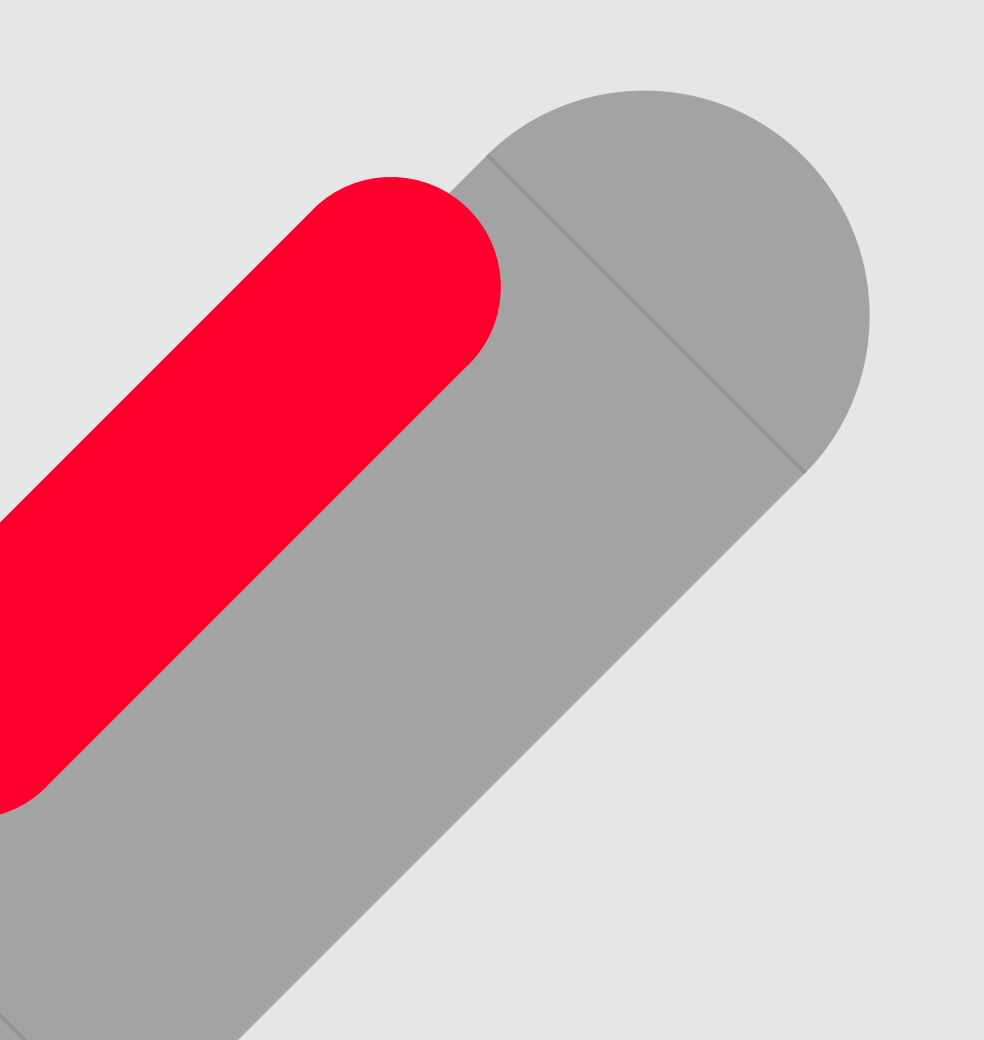

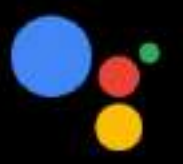

### Algunos detalles que debes conocer

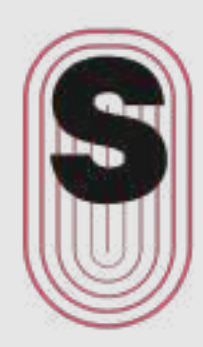

#### Servicios y tu privacidad [2]

Google envía un código único a los servicios con<br>los que hablas

#### Continuar

# 07

### Resultados personales

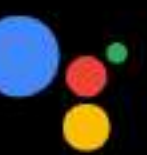

#### Resultados personales

Si quieres usar tu voz para consultar el correo electrónico, ver el calendario, recibir ayuda con los pagos y mucho más en este dispositivo, activa los resultados personales.

Ten en cuenta que cualquier persona que utilice este dispositivo podra ver también tus resultados personales. Puedes desactivarlos en la configuración del Asistente.

## 08

#### Estos pasos son una elección personal

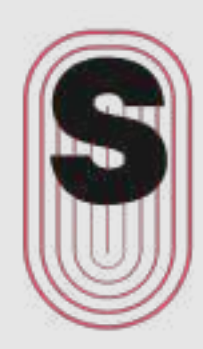

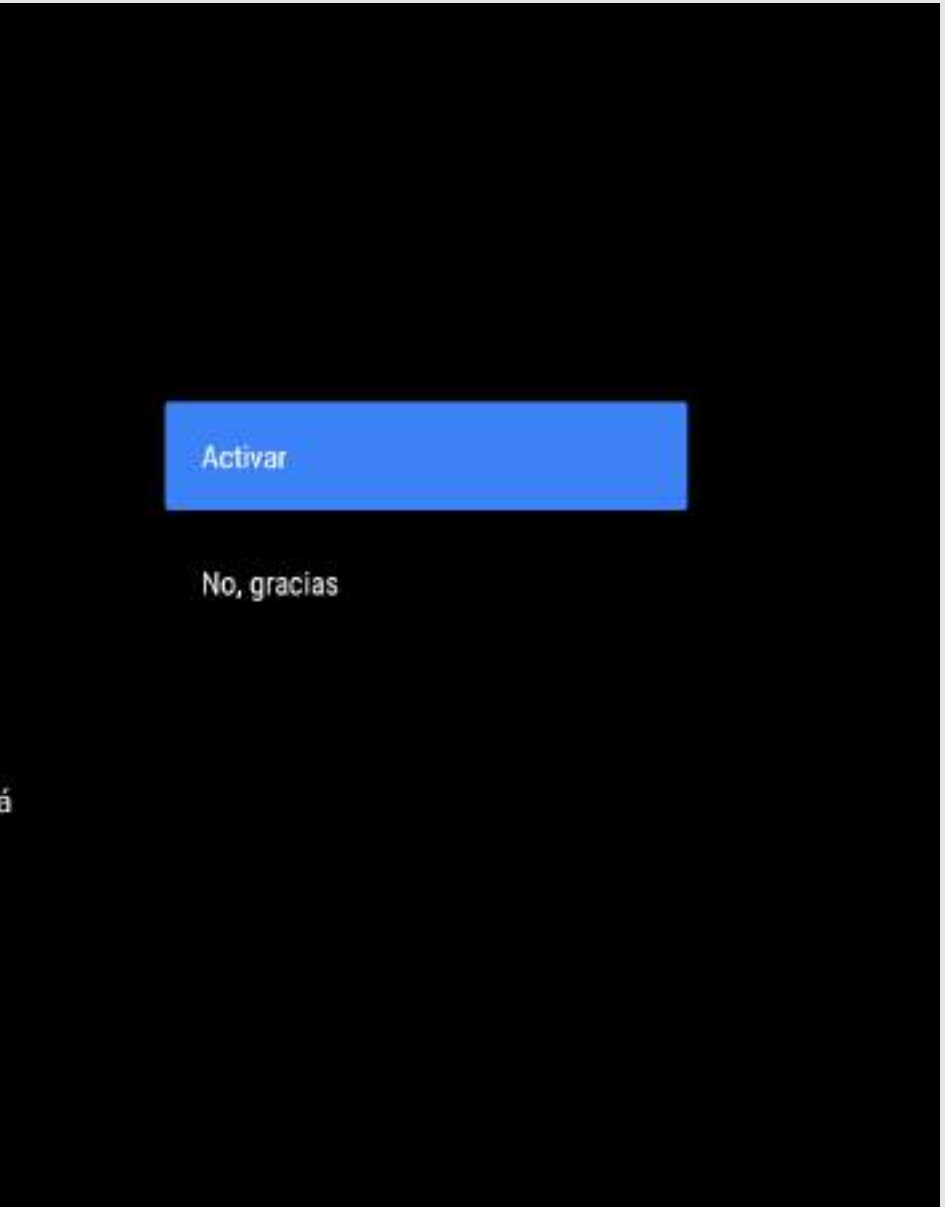

#### Asistente de Google

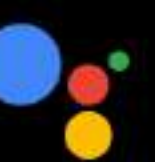

### Saca el máximo partido a tu Asistente de Google

Recibe correos electrónicos con las últimas funciones del Asistente.

## 09

Estos pasos son una elección personal

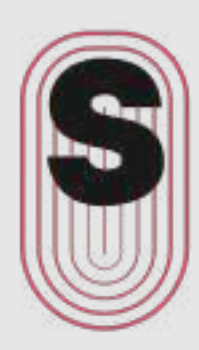

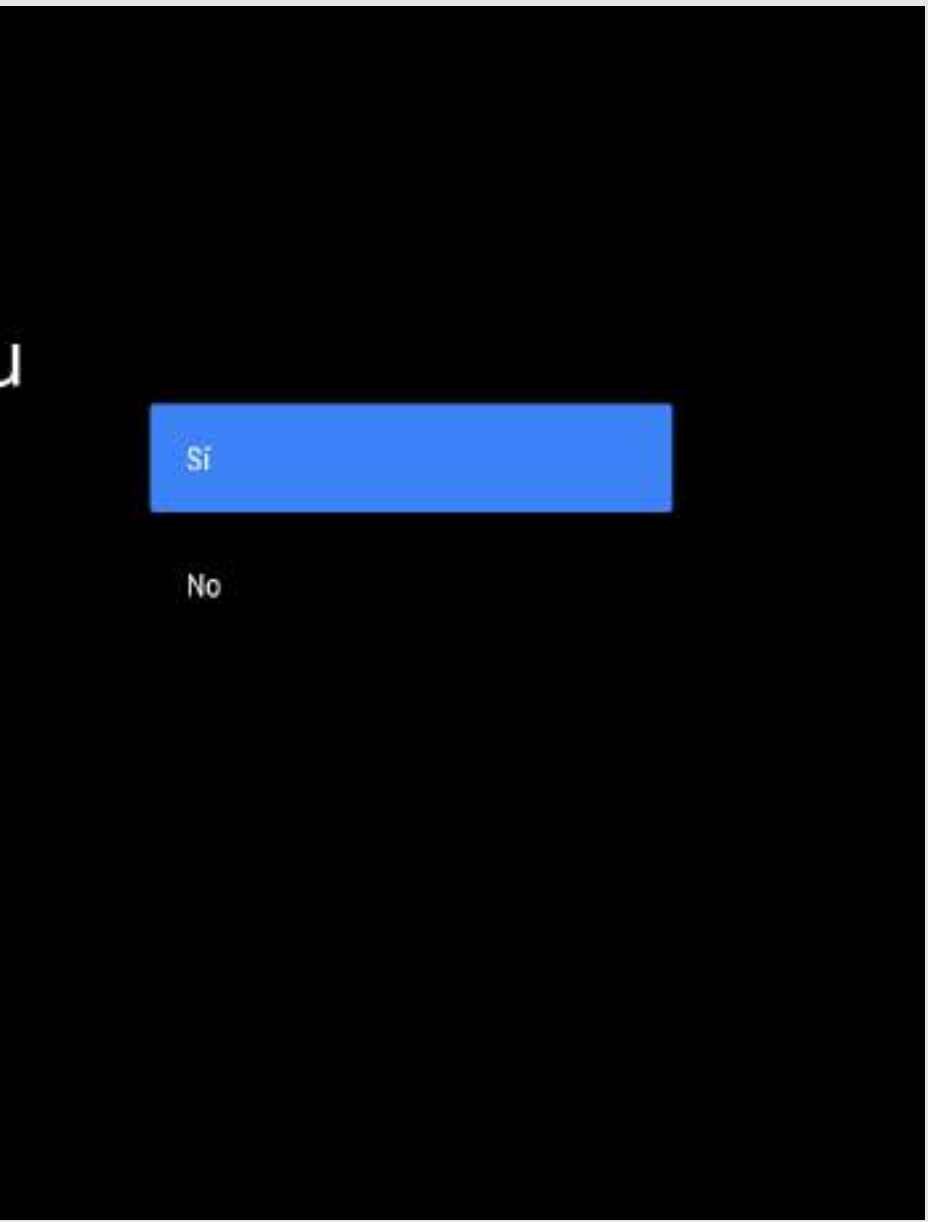

## Otras apps

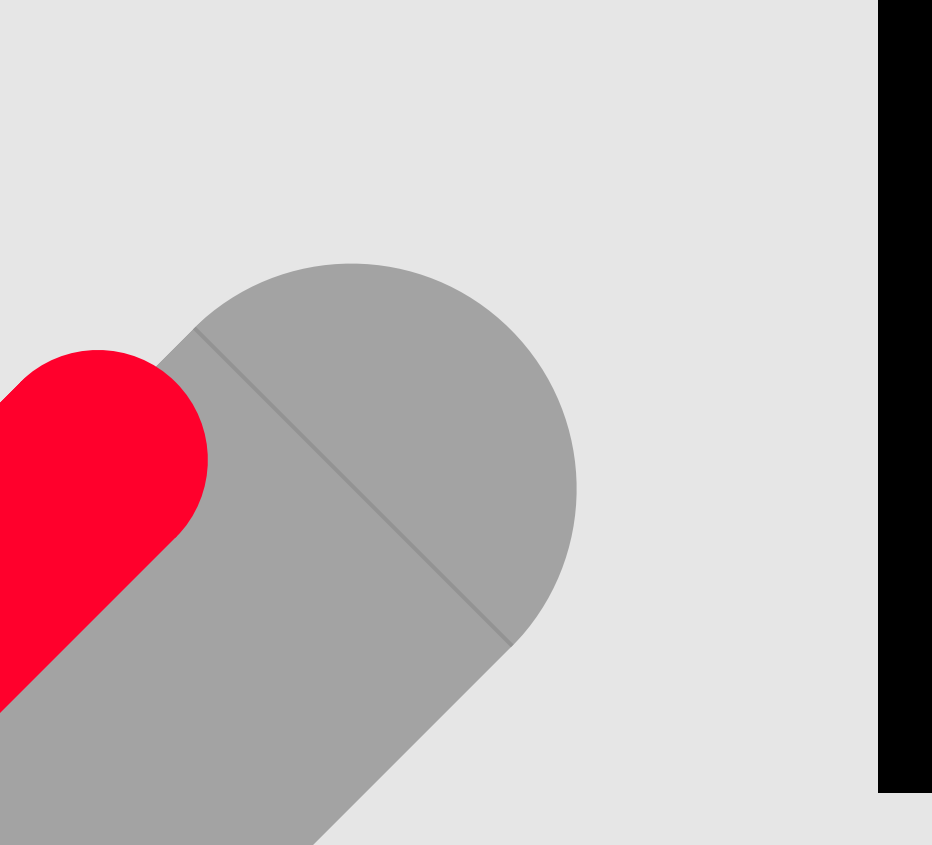

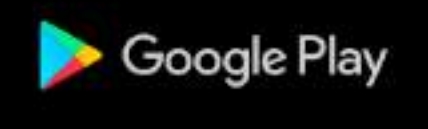

#### Instala otras aplicaciones

Google Play Store te ofrece miles de aplicaciones para tu TV. Para empezar, instala las que te recomendamos y, después, puedes instalar muchas más desde Google Play Store.

Recor  $\checkmark$  $\checkmark$  $\checkmark$ De G

✓

# 10

Se le sugerirán aplicaciones, además de **Sensa** puede instalar otras, de acuerdo a su interés y disponibilidad.

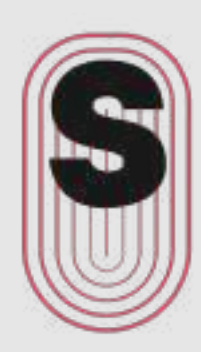

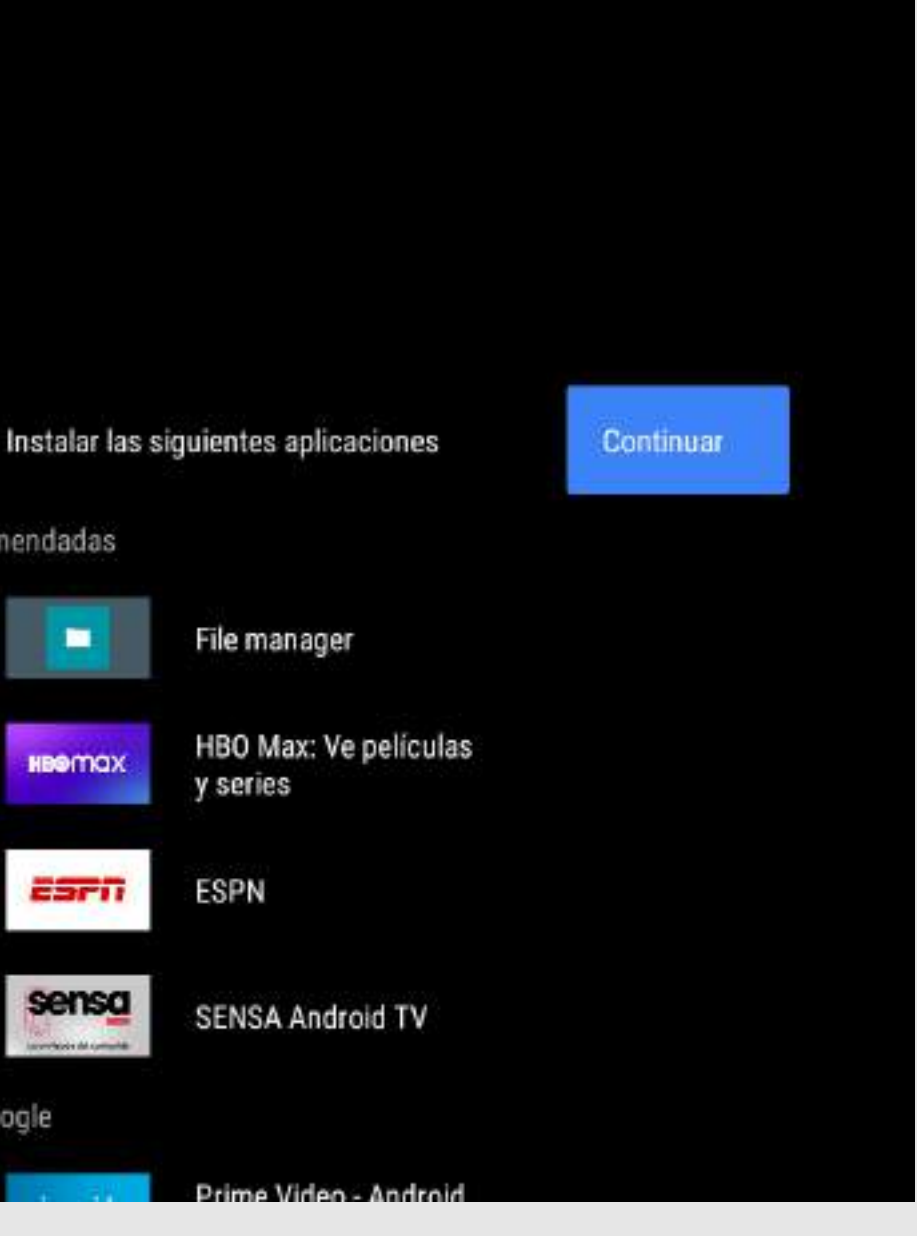

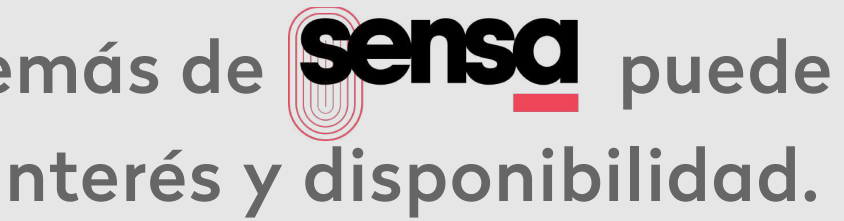

#### Funciones de tu BVS 4K

#### Tu BVS 4K OTT 01 utiliza la tecnología de androidtv

Veamos las funciones que ofrece tu dispositivo.

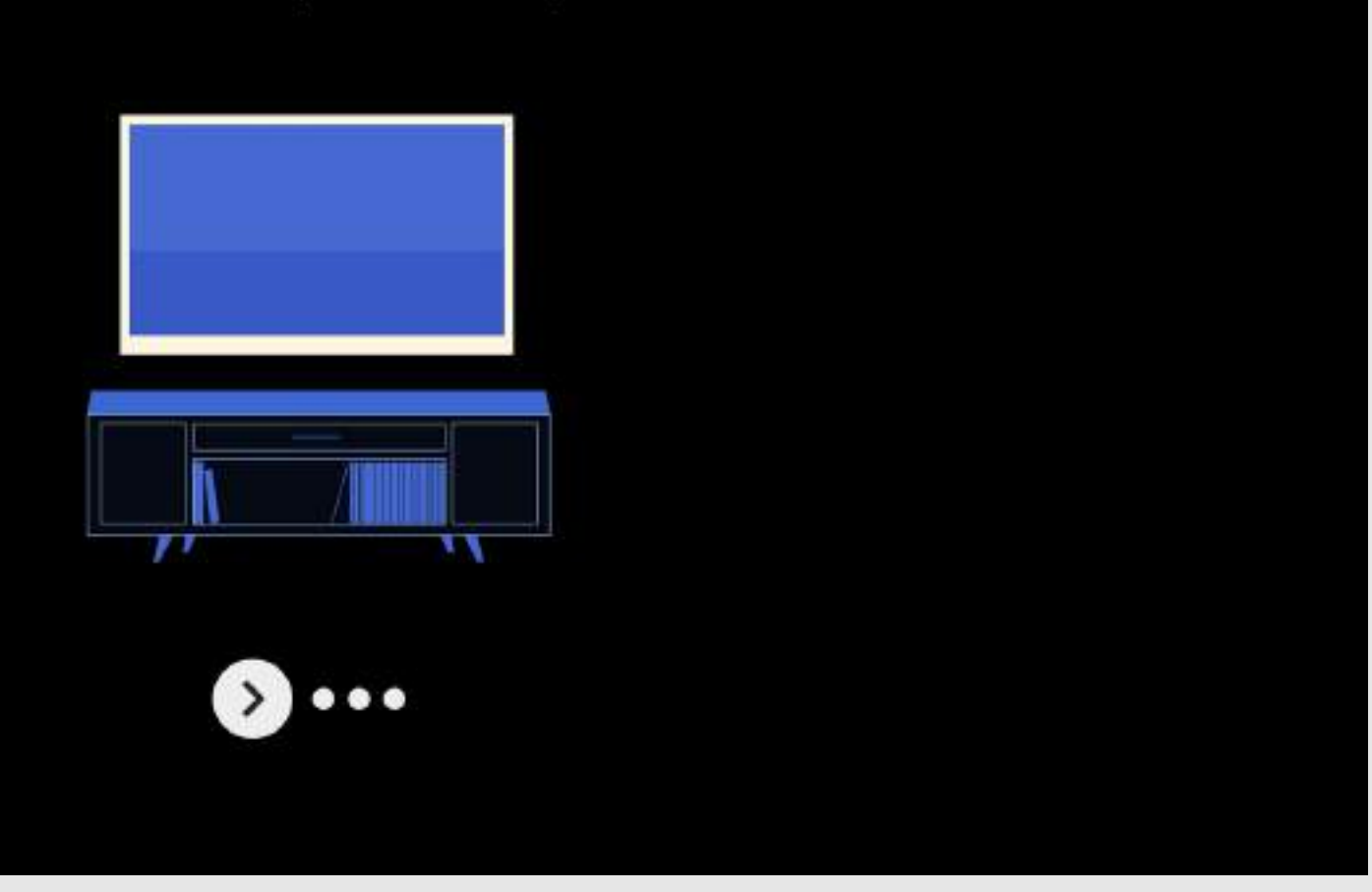

11

Se inicia un pantallazo de las distintas opciones del dispositivo.

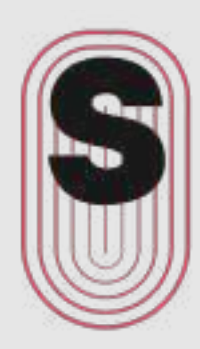

### **Funciones** de tu BVS 4K

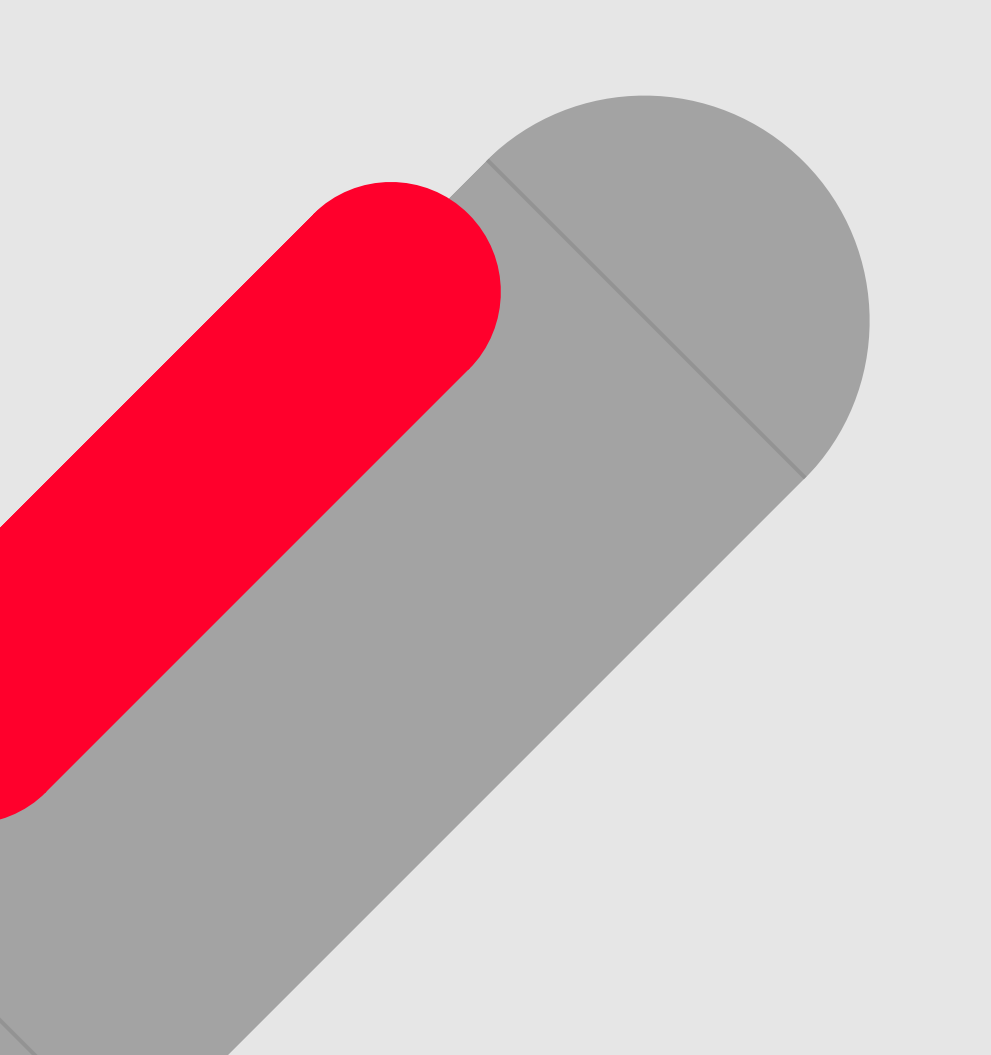

#### Descarga aplicaciones de Google Play

Google Play Store te ofrece aplicaciones que seguro que te encantan. Puedes ver programas y series de TV, reproducir eventos deportivos en streaming, jugar y mucho más.

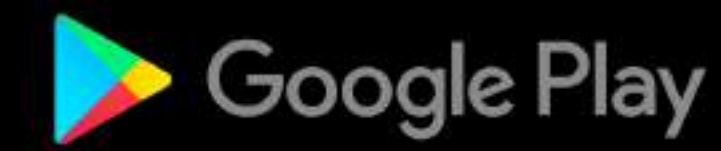

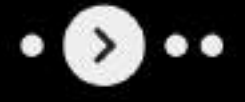

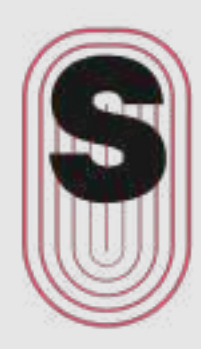

### **Funciones** de tu BVS 4K

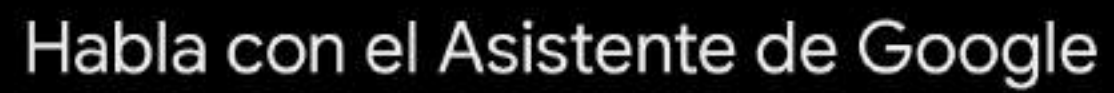

Después de configurar el dispositivo, pulsa el botón del micrófono del mando para buscar rápidamente los últimos estrenos, ver el resultado de un partido importante o controlar tu TV.

 $\bullet$   $\bullet$ 

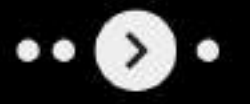

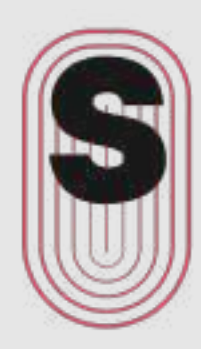

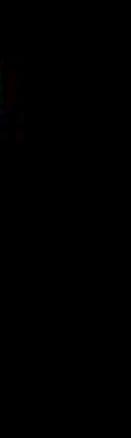

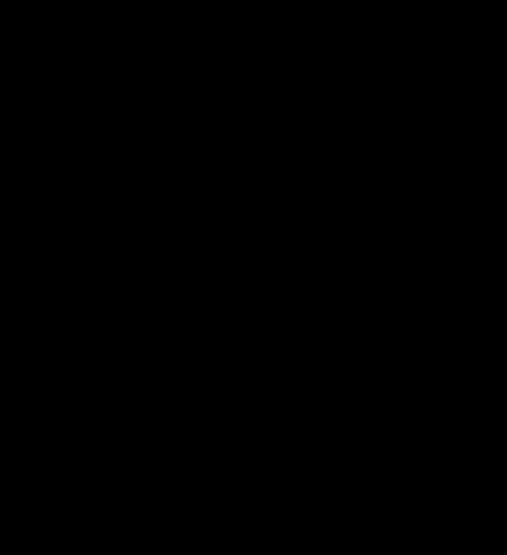

### **Funciones** de tu BVS 4K

#### Envía tus vídeos a la TV

Este dispositivo tiene Chromecast integrado para que puedas enviar fotos, vídeos y música rápidamente desde tu teléfono a tu TV.

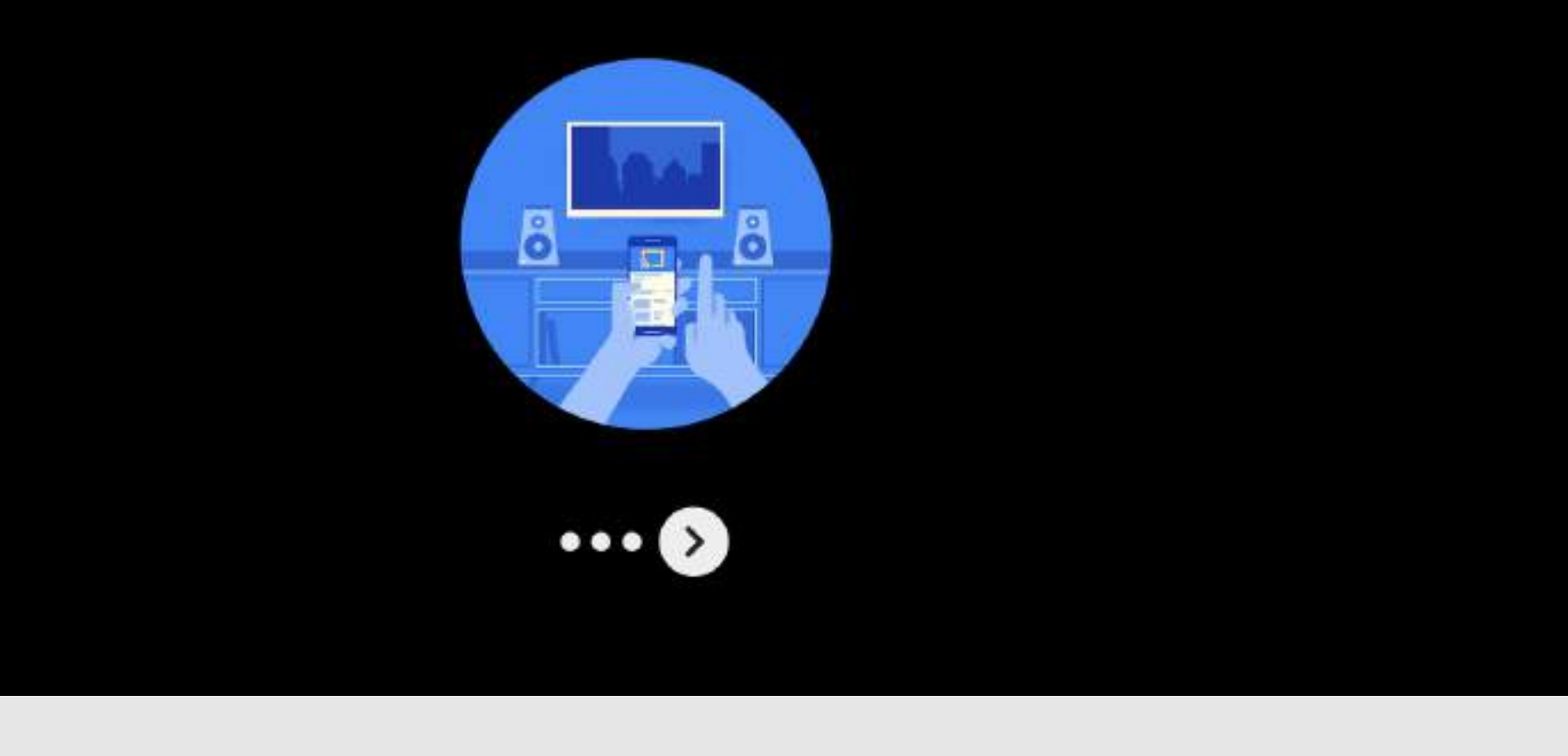

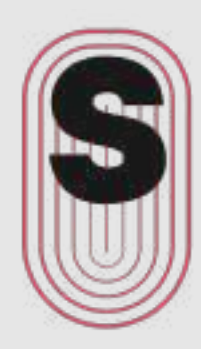

### Instalación de aplicaciones

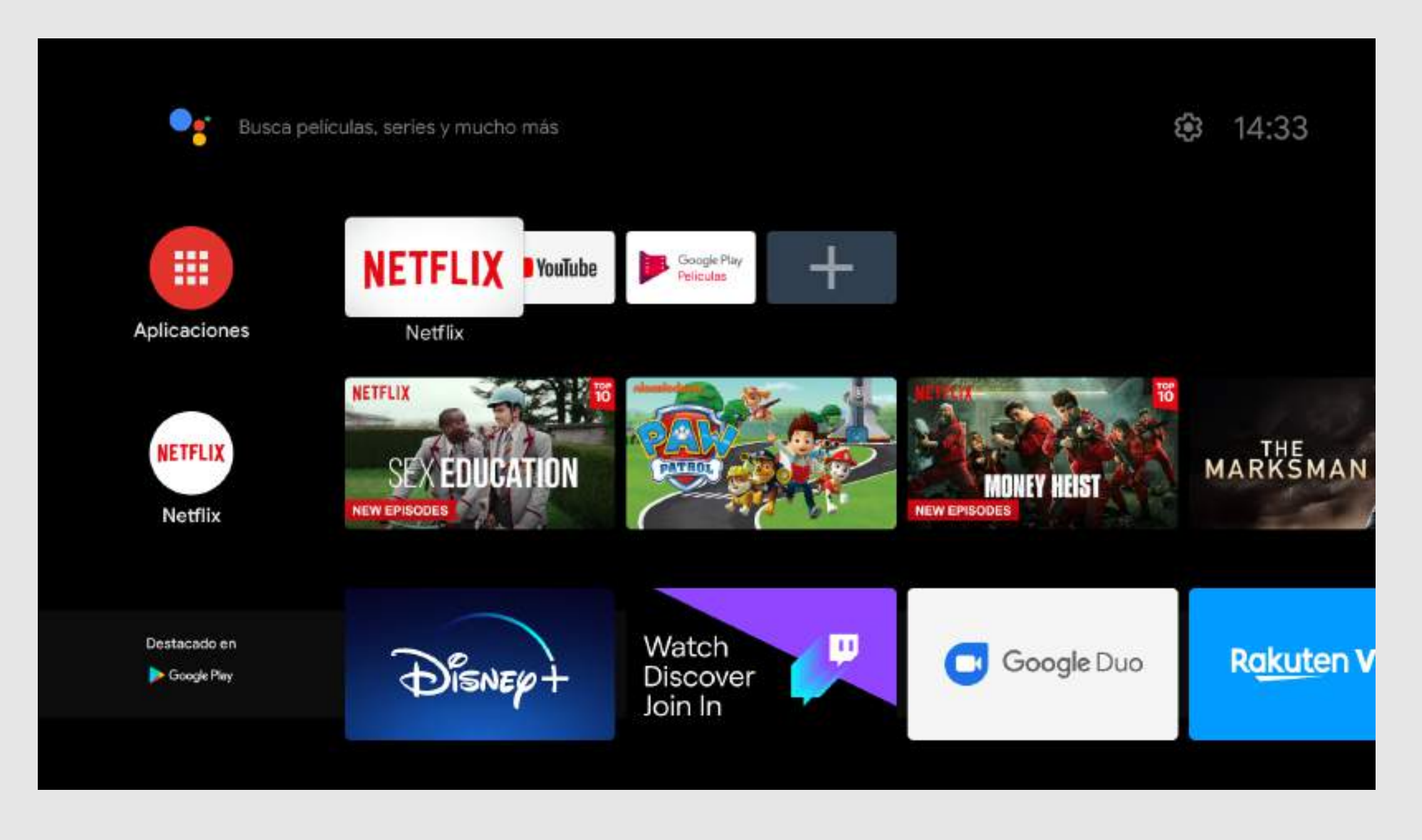

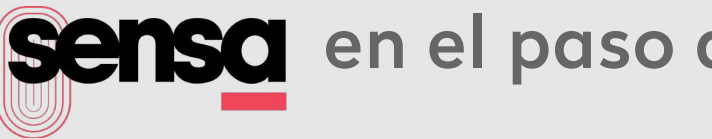

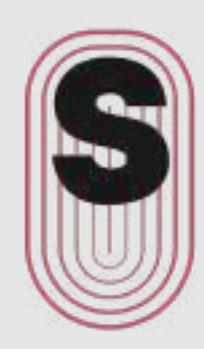

#### Si no ha instalado **sensa** en el paso anterior deberá ir a Aplicaciones

Acceder al Play Store

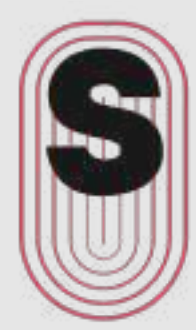

### Instalación de aplicaciones

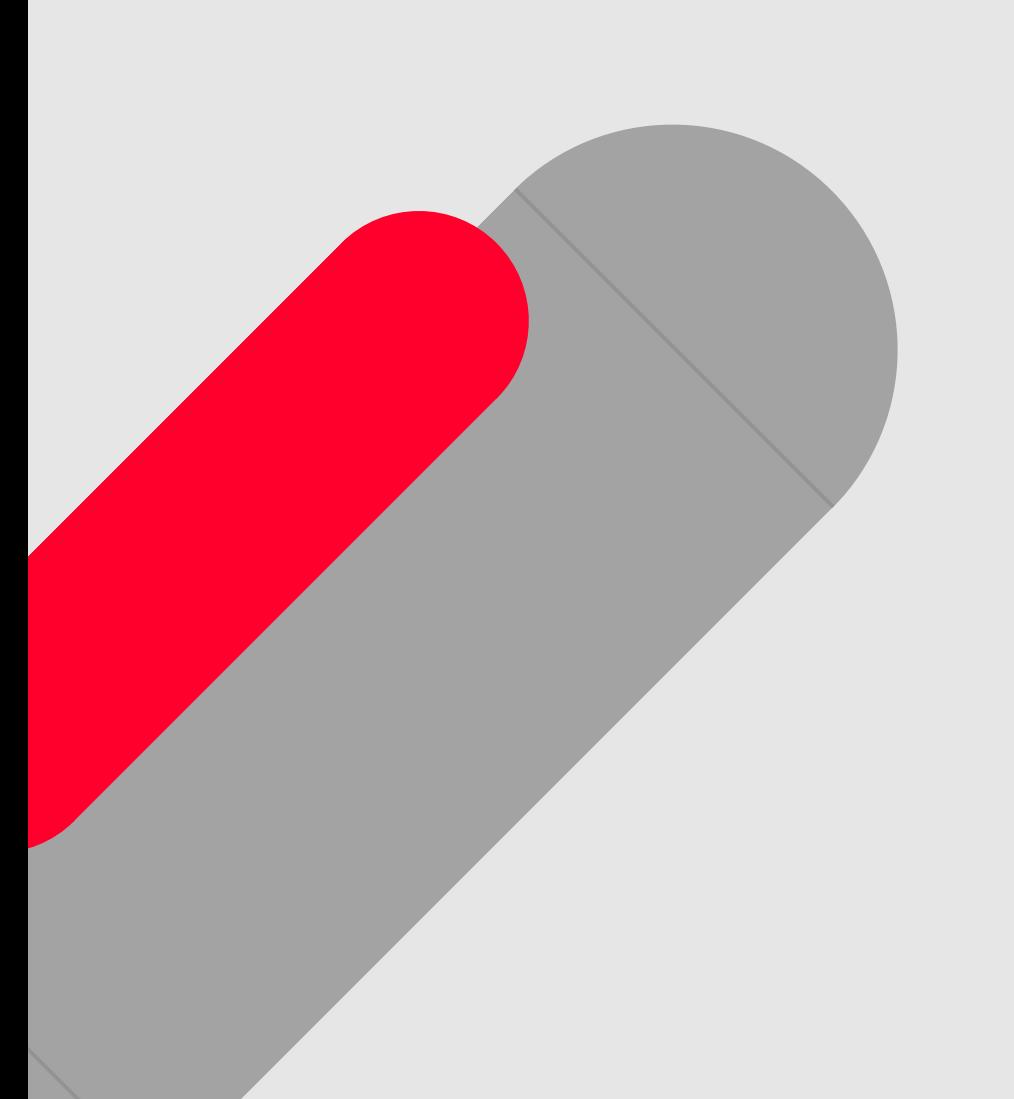

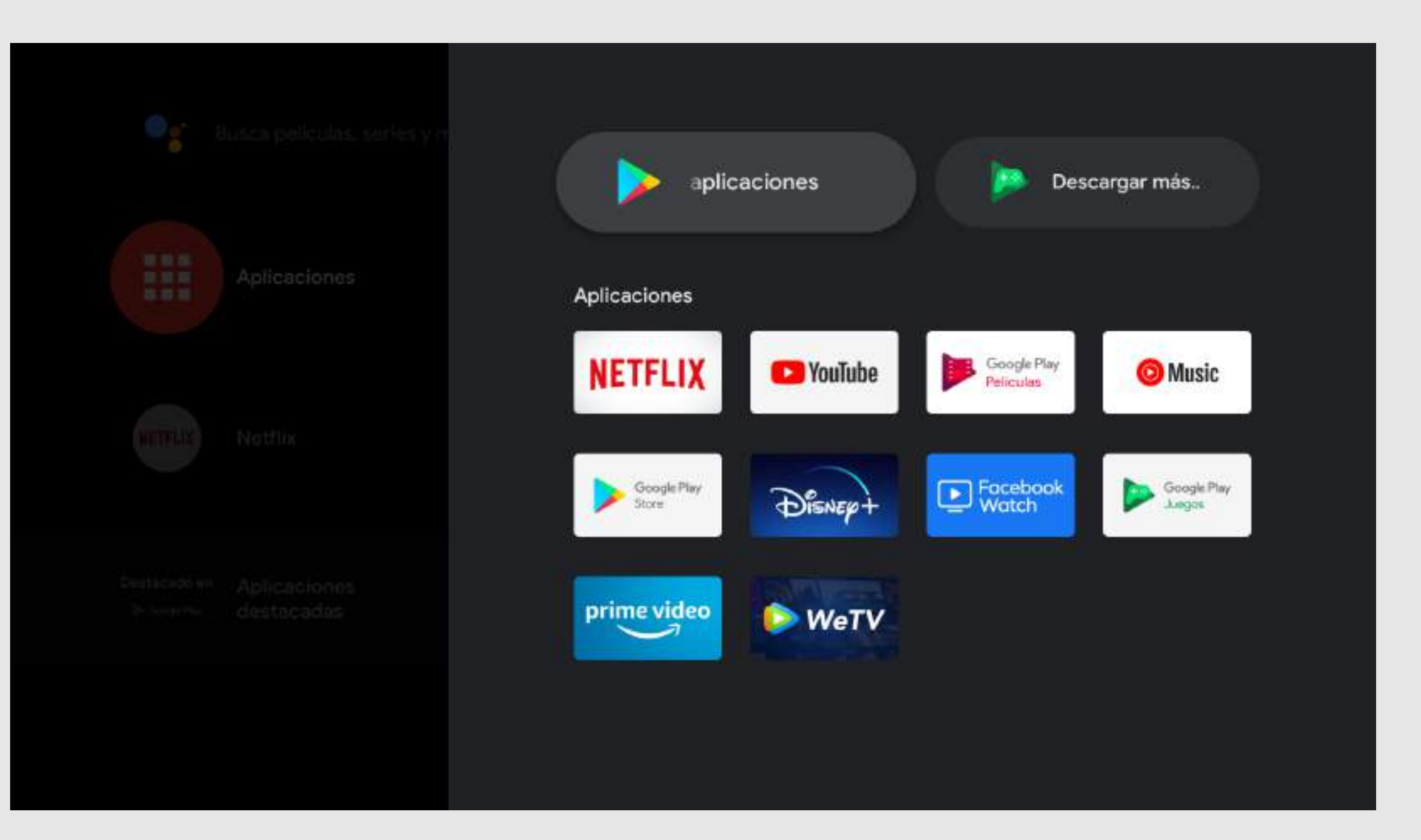

Realizar una búsqueda

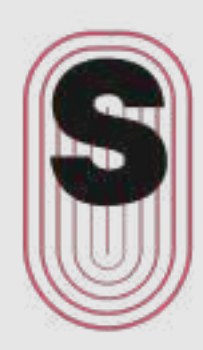

### Instalación de aplicaciones

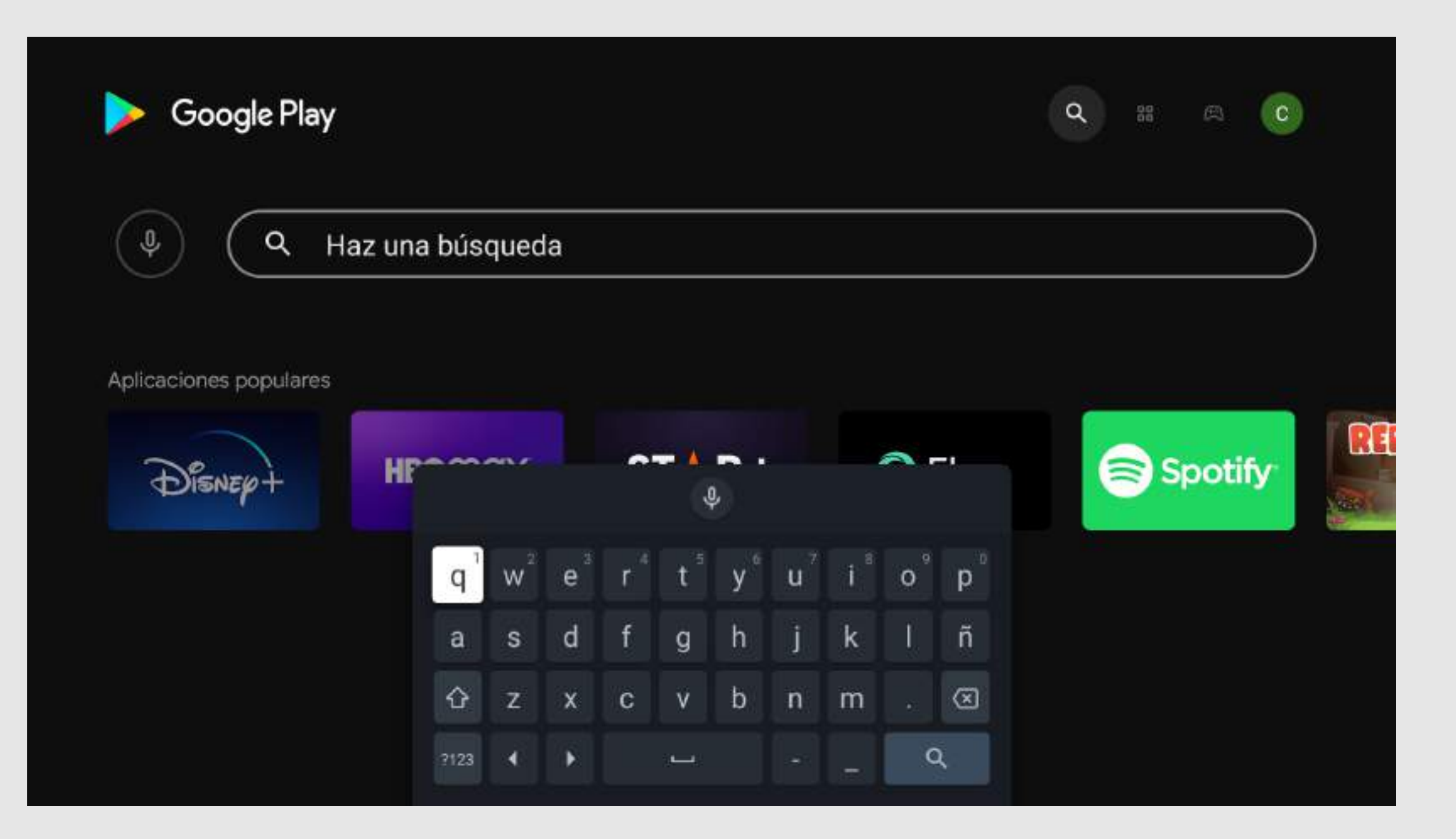

### Instalación de

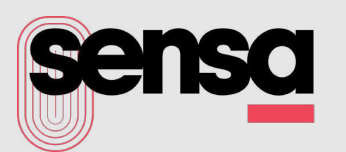

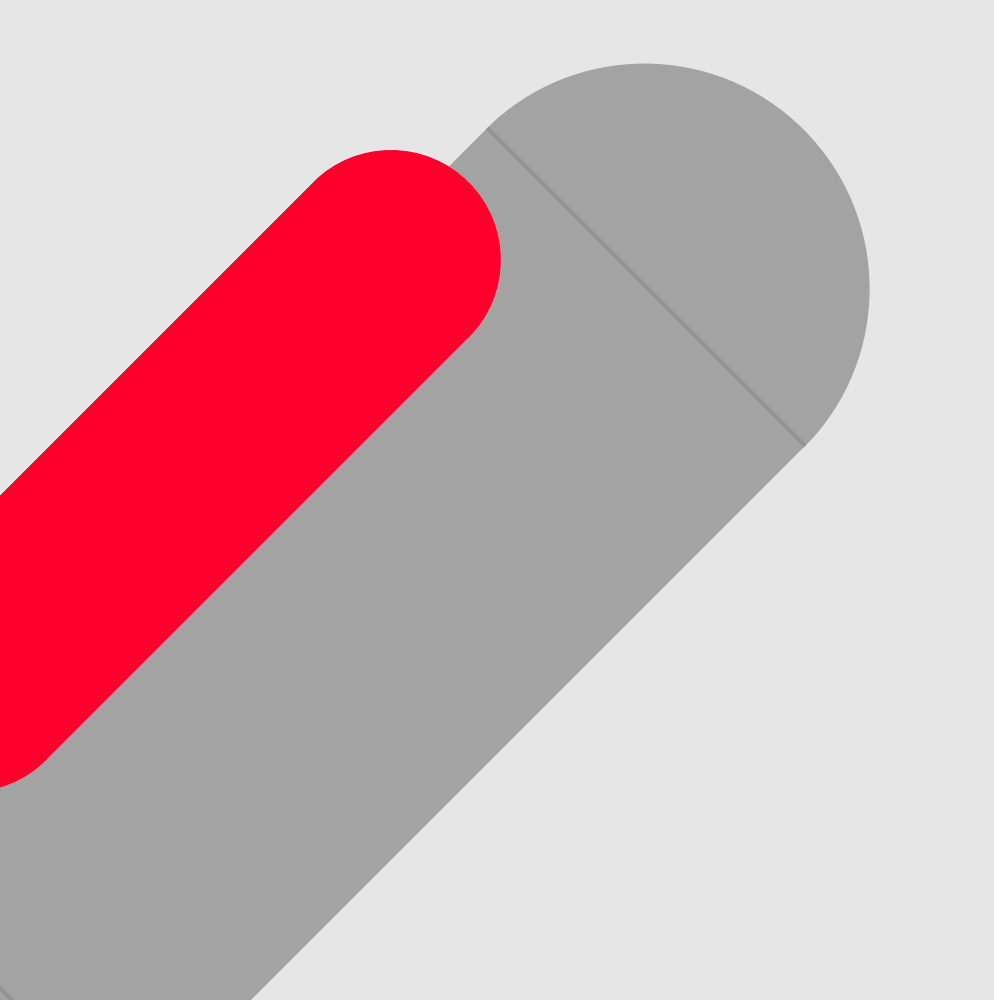

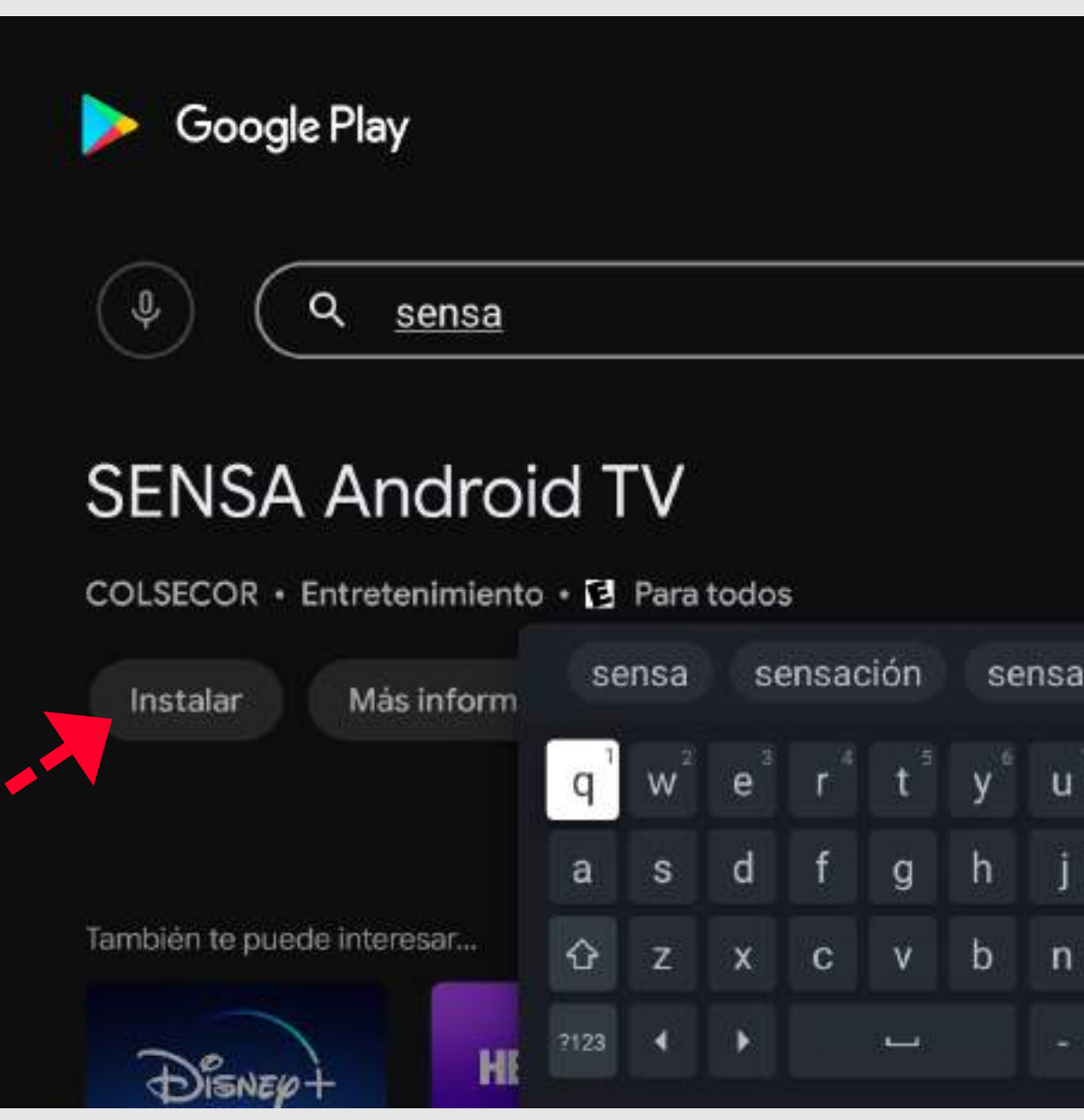

Escriba o diga Sensa. Una vez encontrada, presione Instalar.

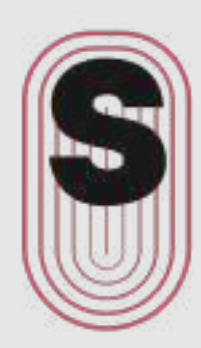

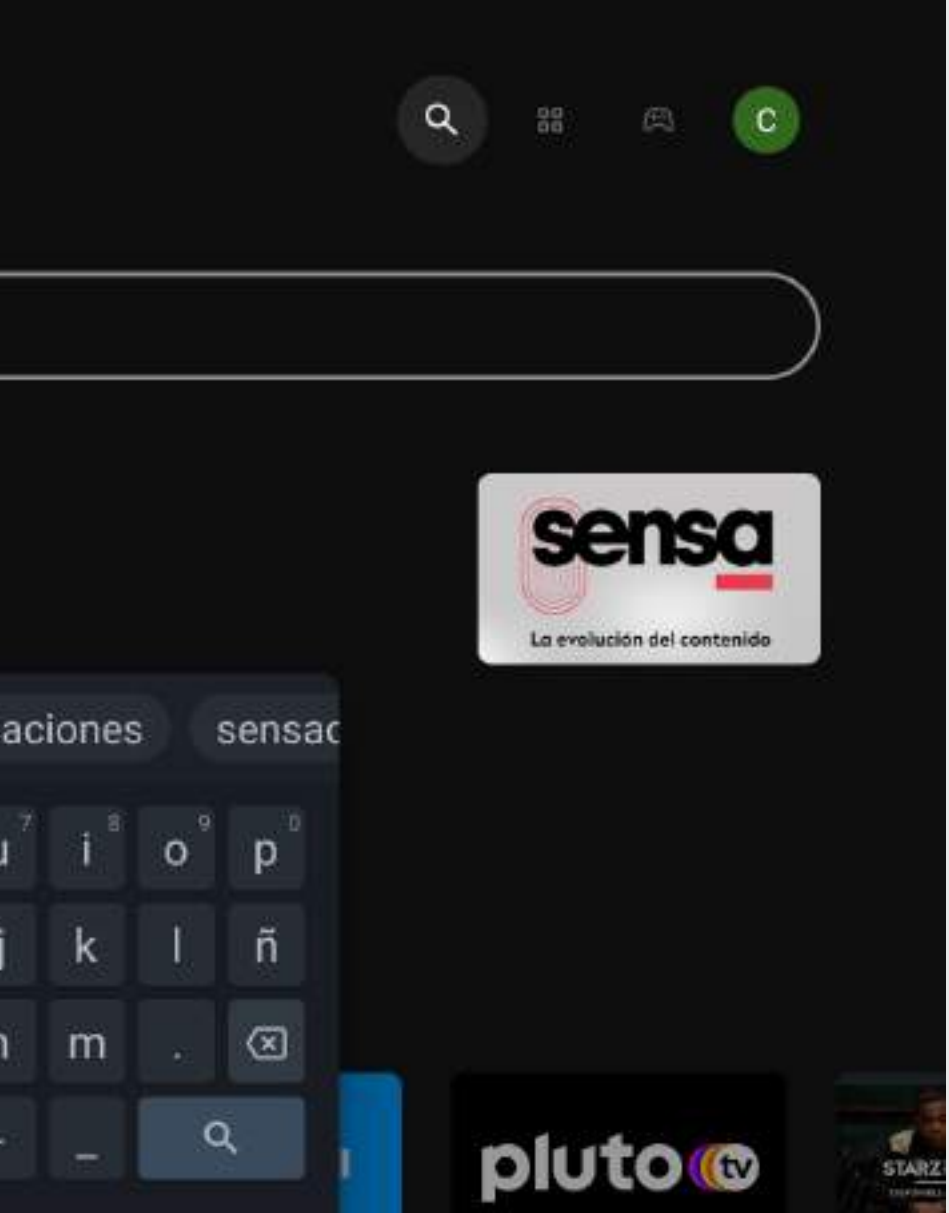

### Instalación de

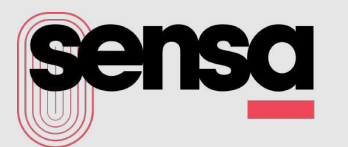

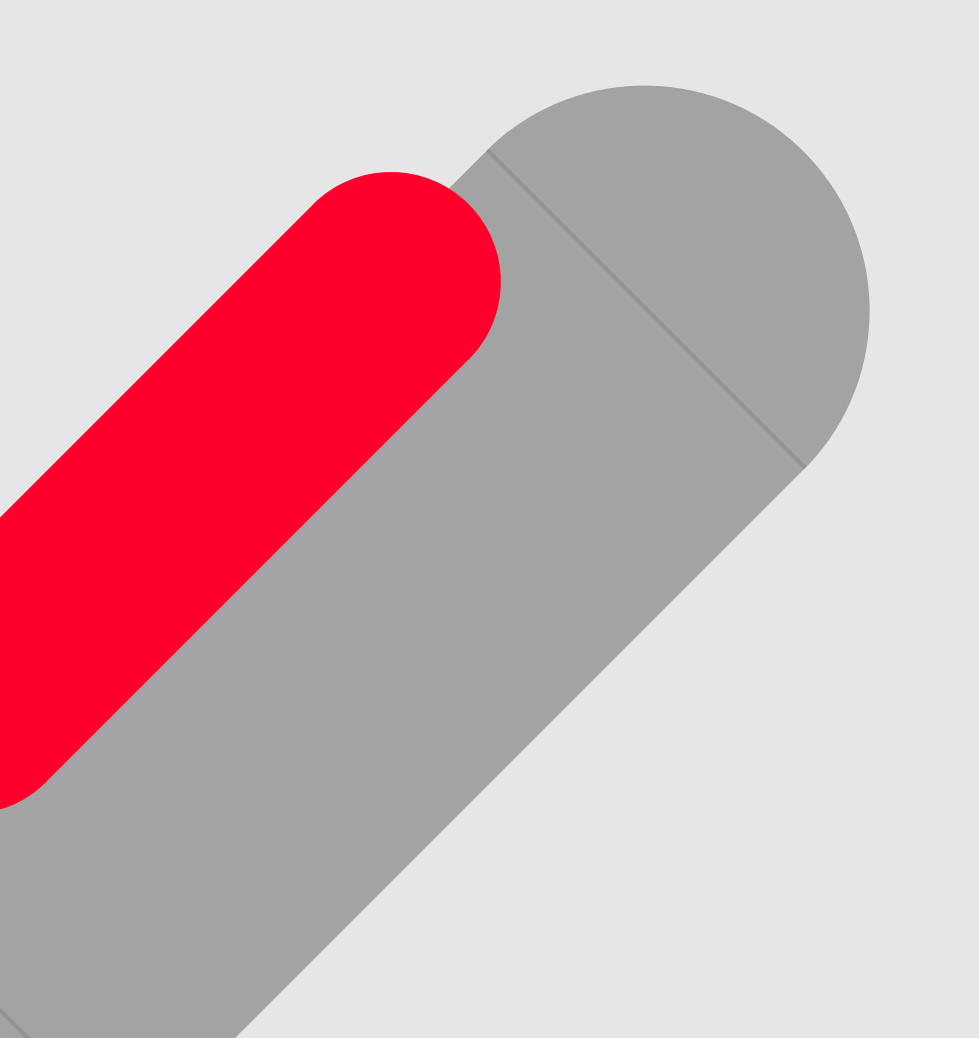

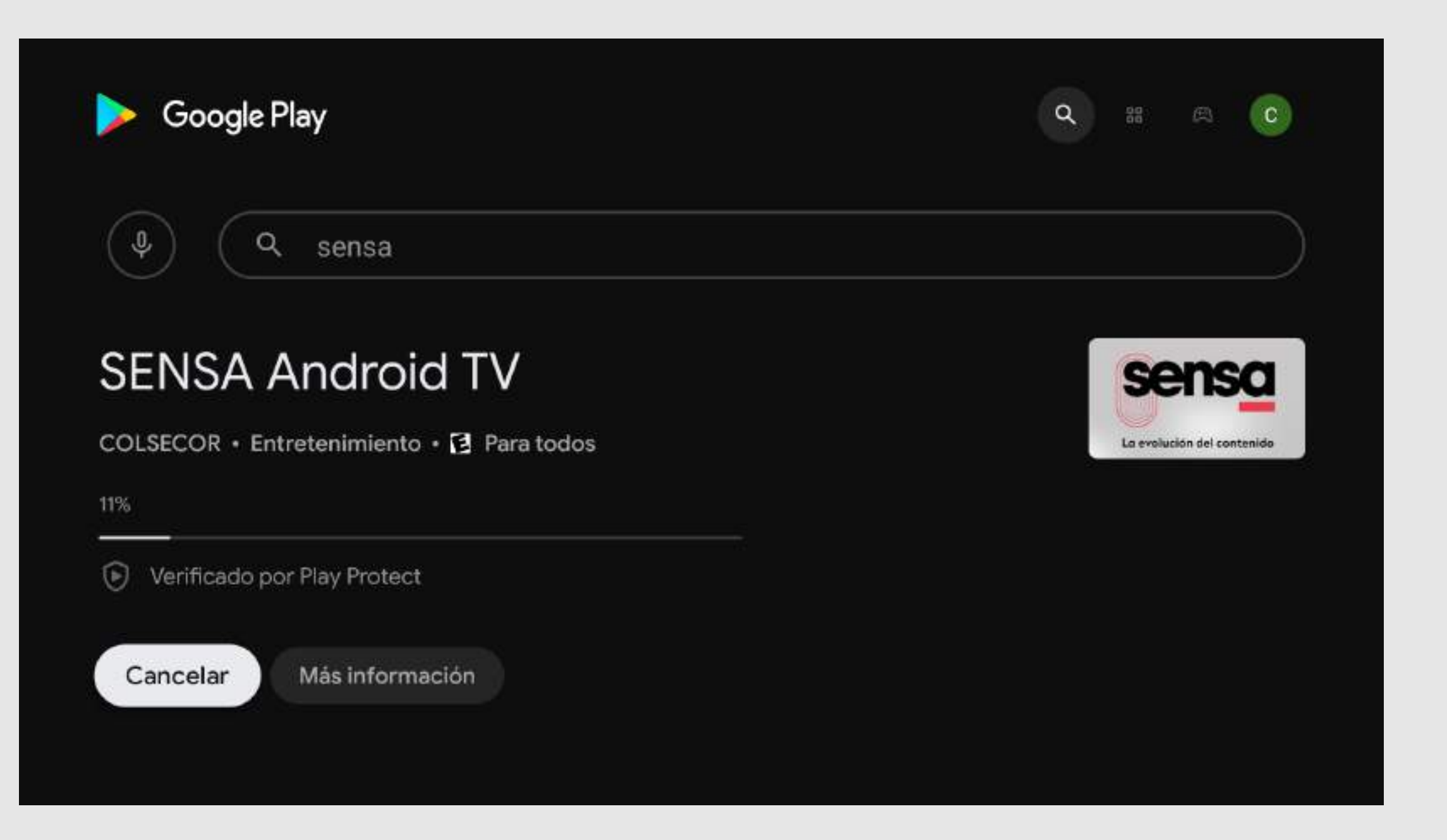

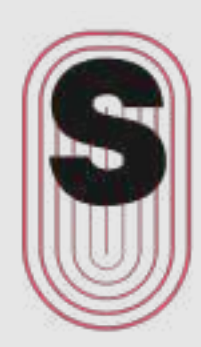

Una vez instalada Sensa, podrá presionar en Abrir.

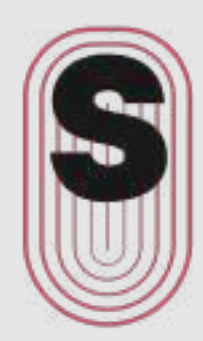

### Instalación de

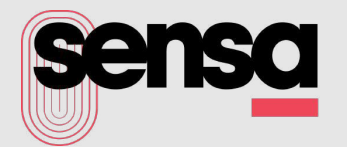

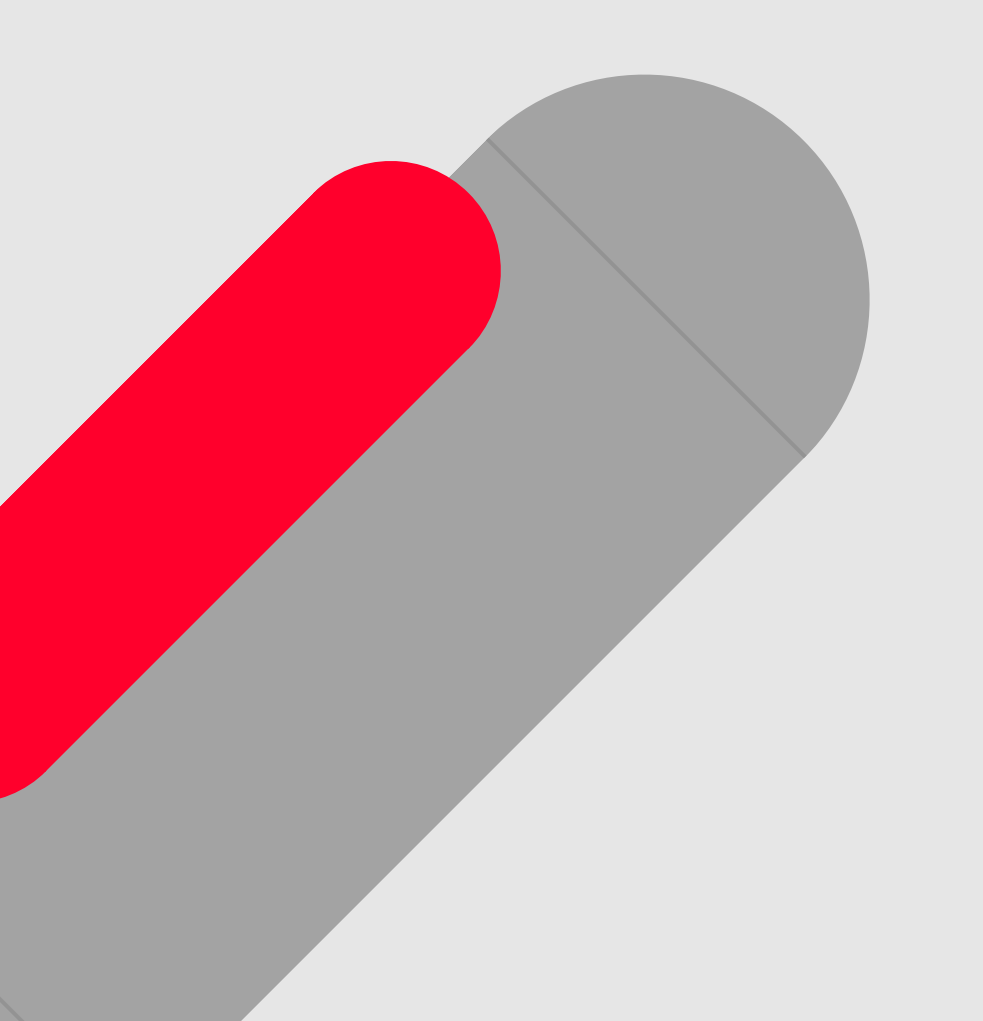

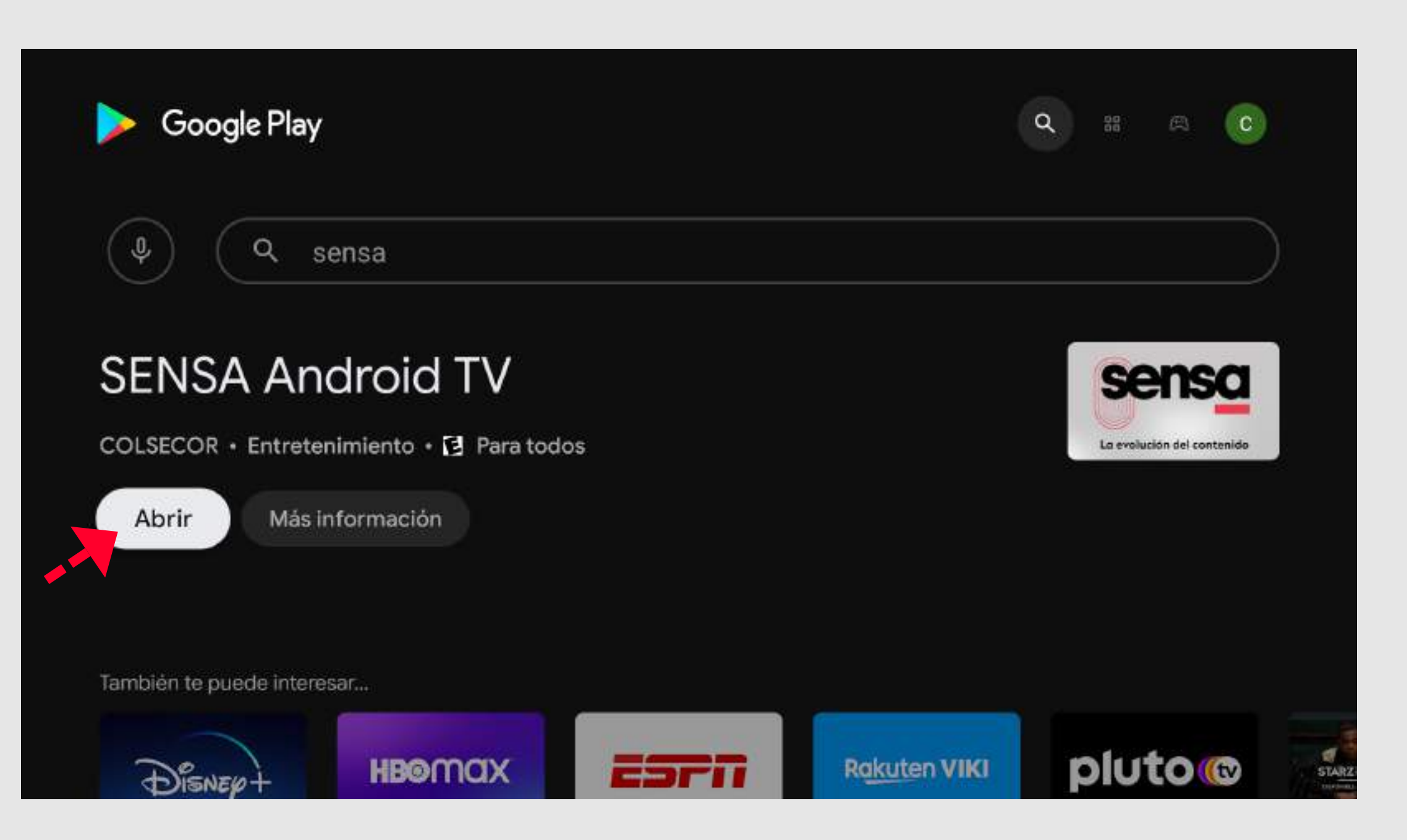

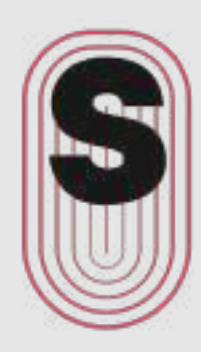

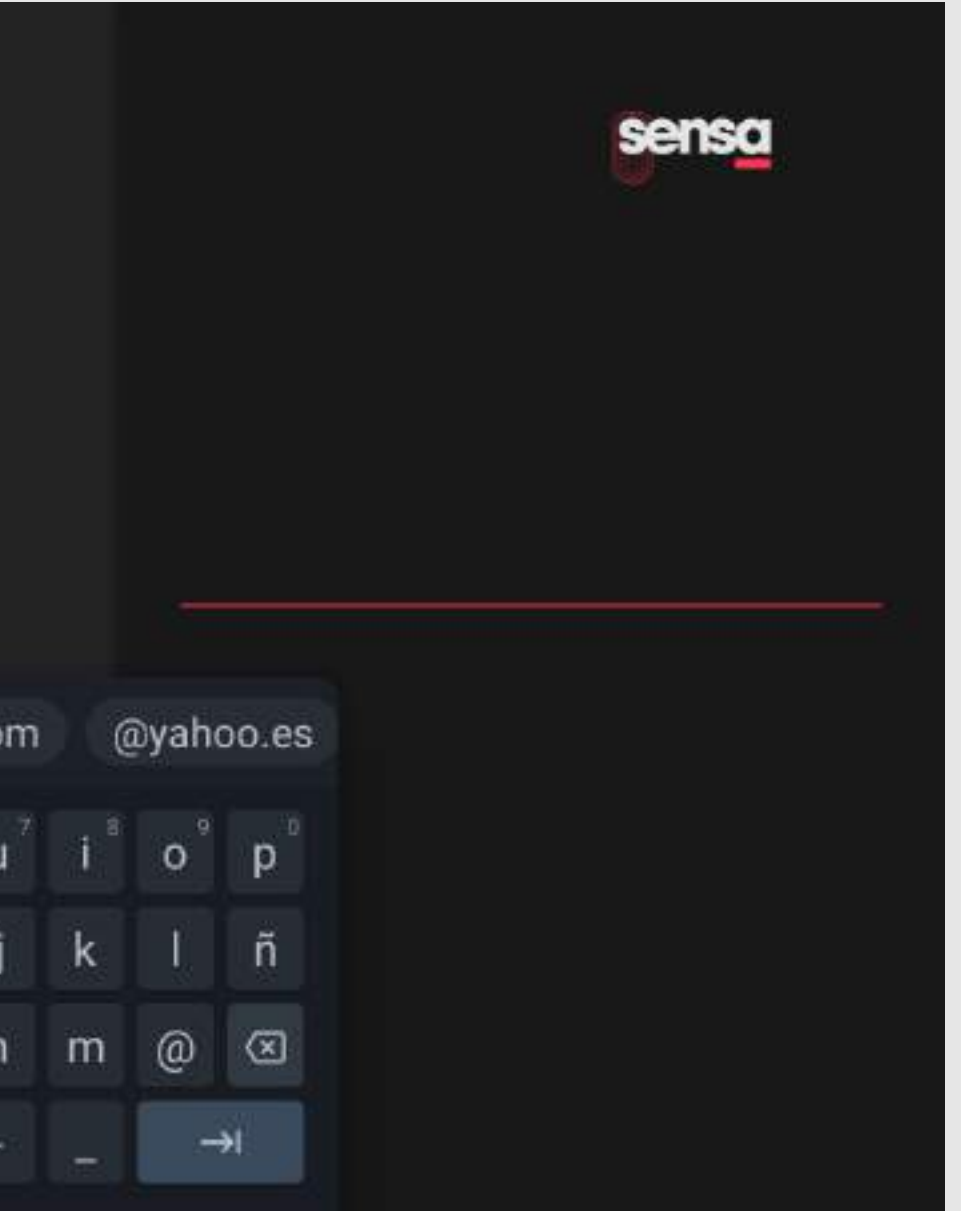

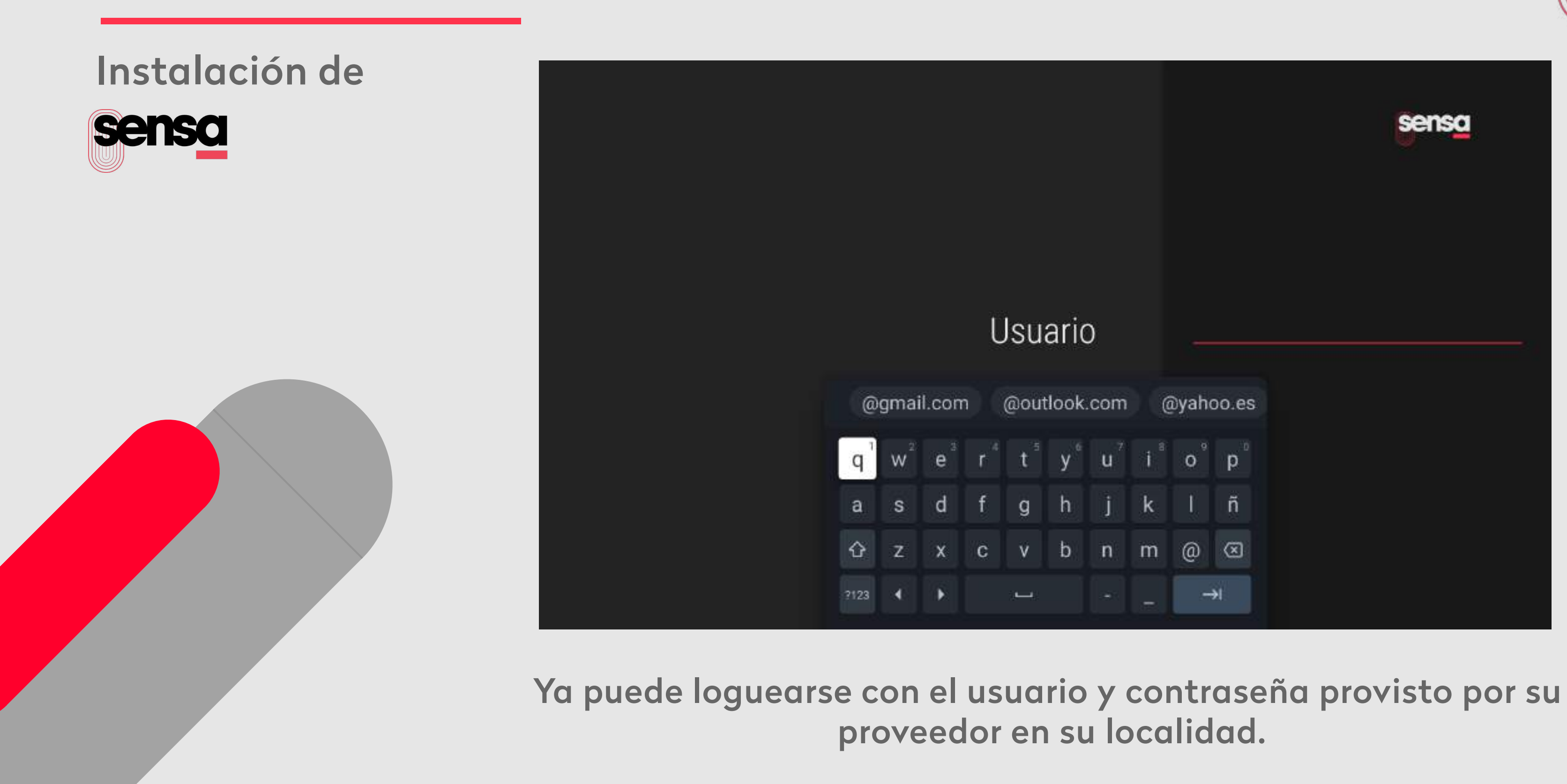

Para agregar **Sensa** a la pantalla principal vaya al + Agregar app a favoritos.

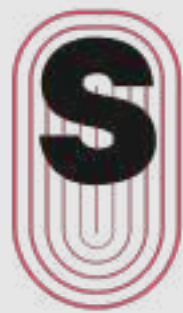

## Pantalla principal

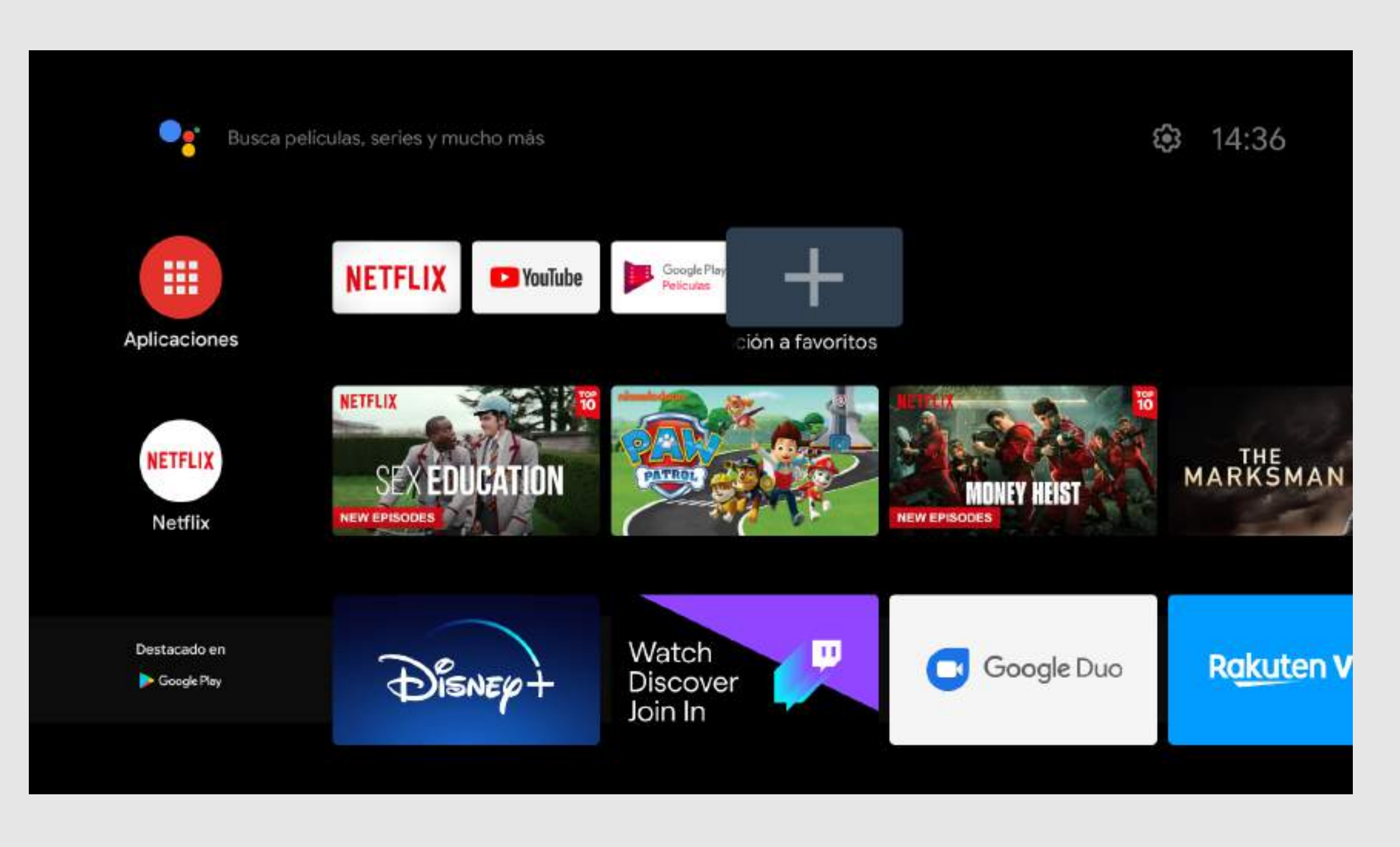

## Pantalla principal

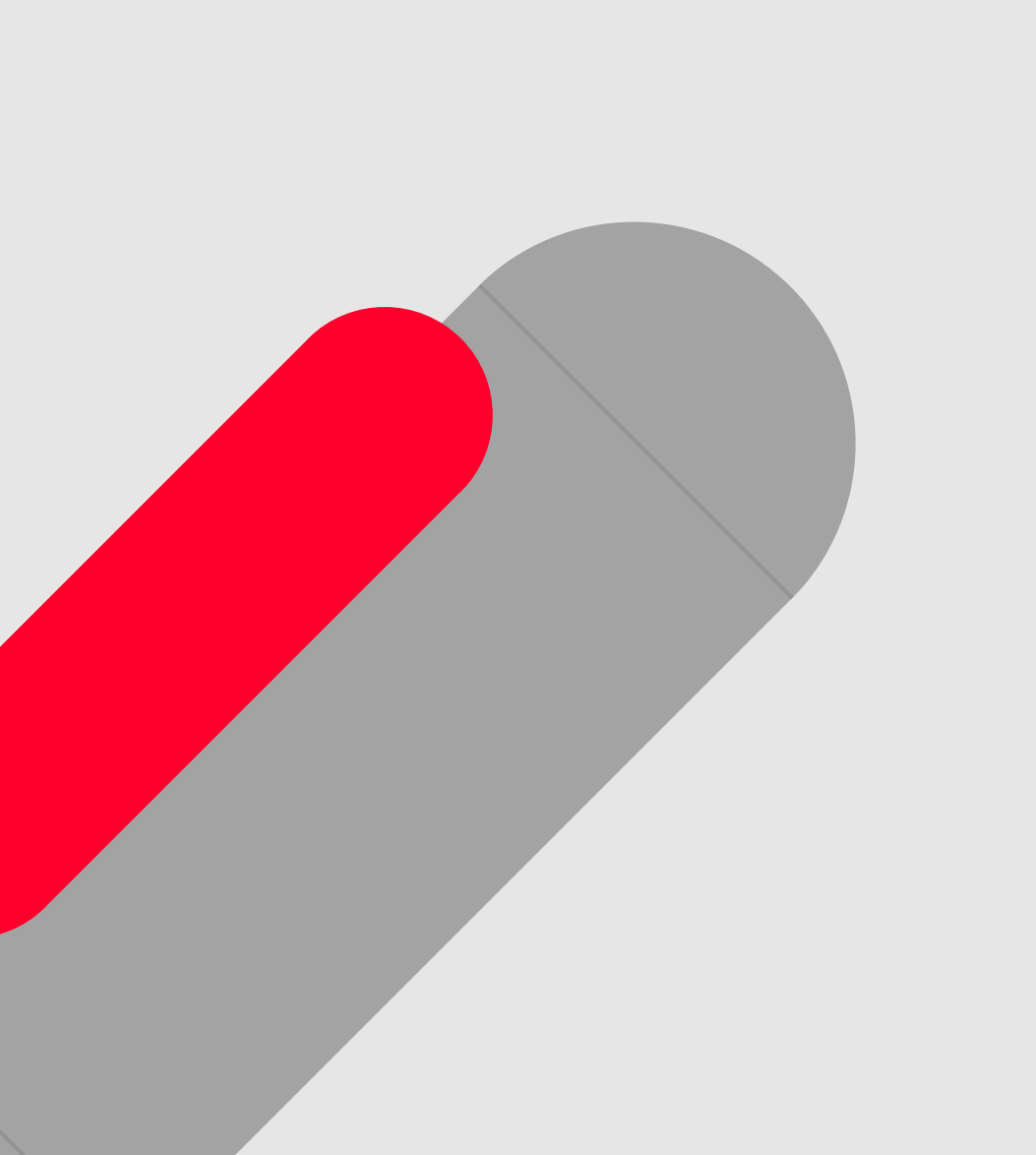

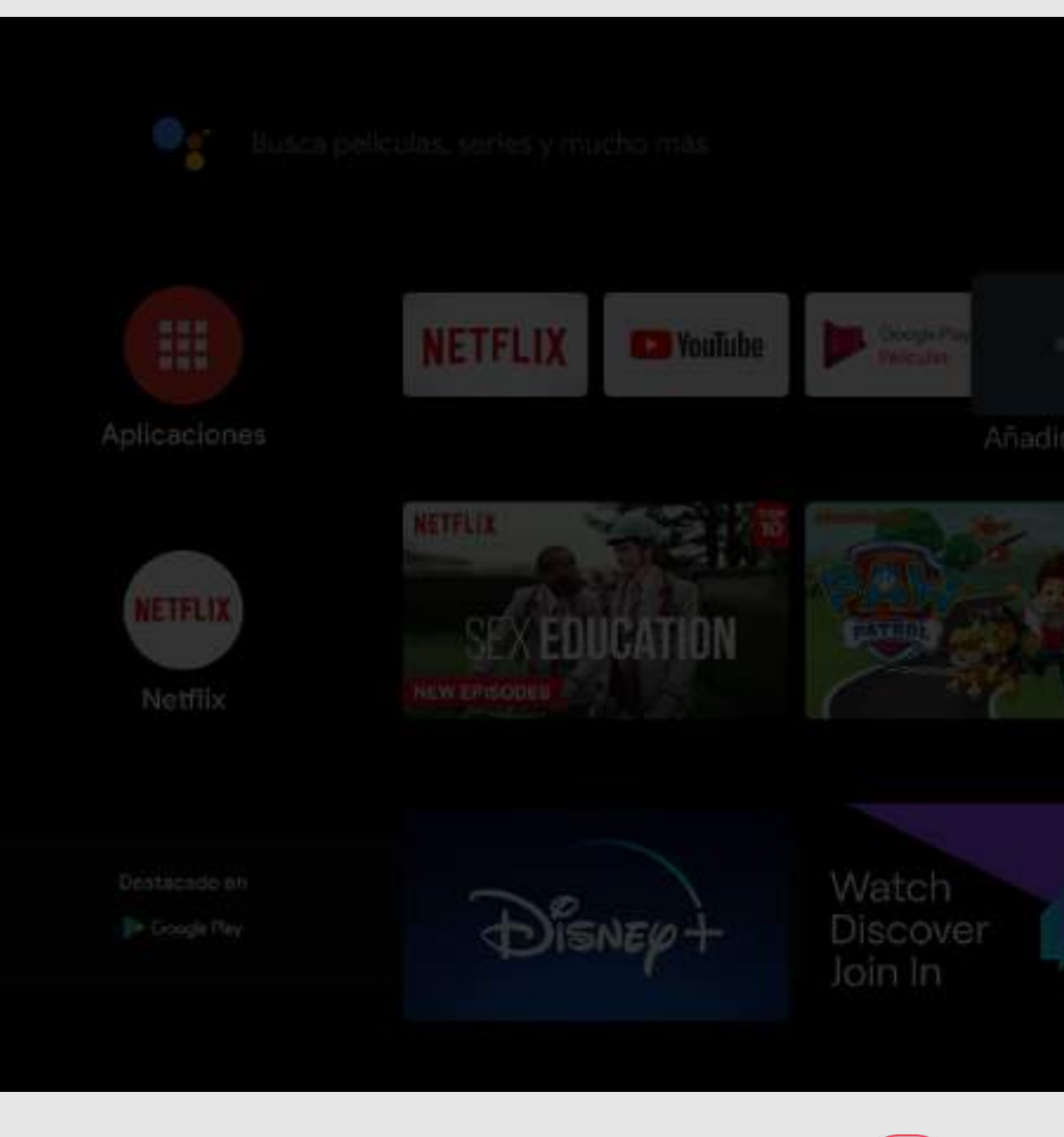

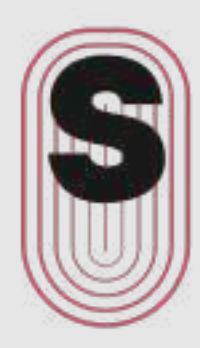

## Seleccionar aplicación Facebook Watch Facebook Play Juegos Play Store prime video Prime Video senso Sensa **WeTV** WeTV  $\Box$ Music YouTube Music

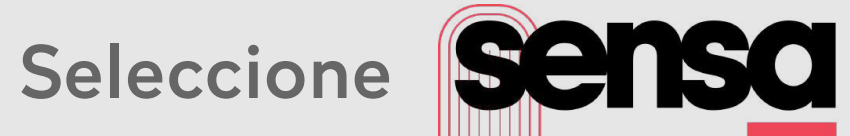

Seleccione la app para acceder a la opción de moverla a otra posición.

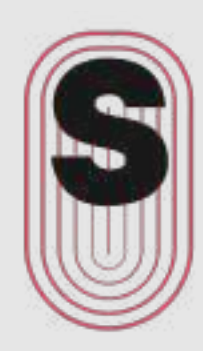

### Pantalla principal

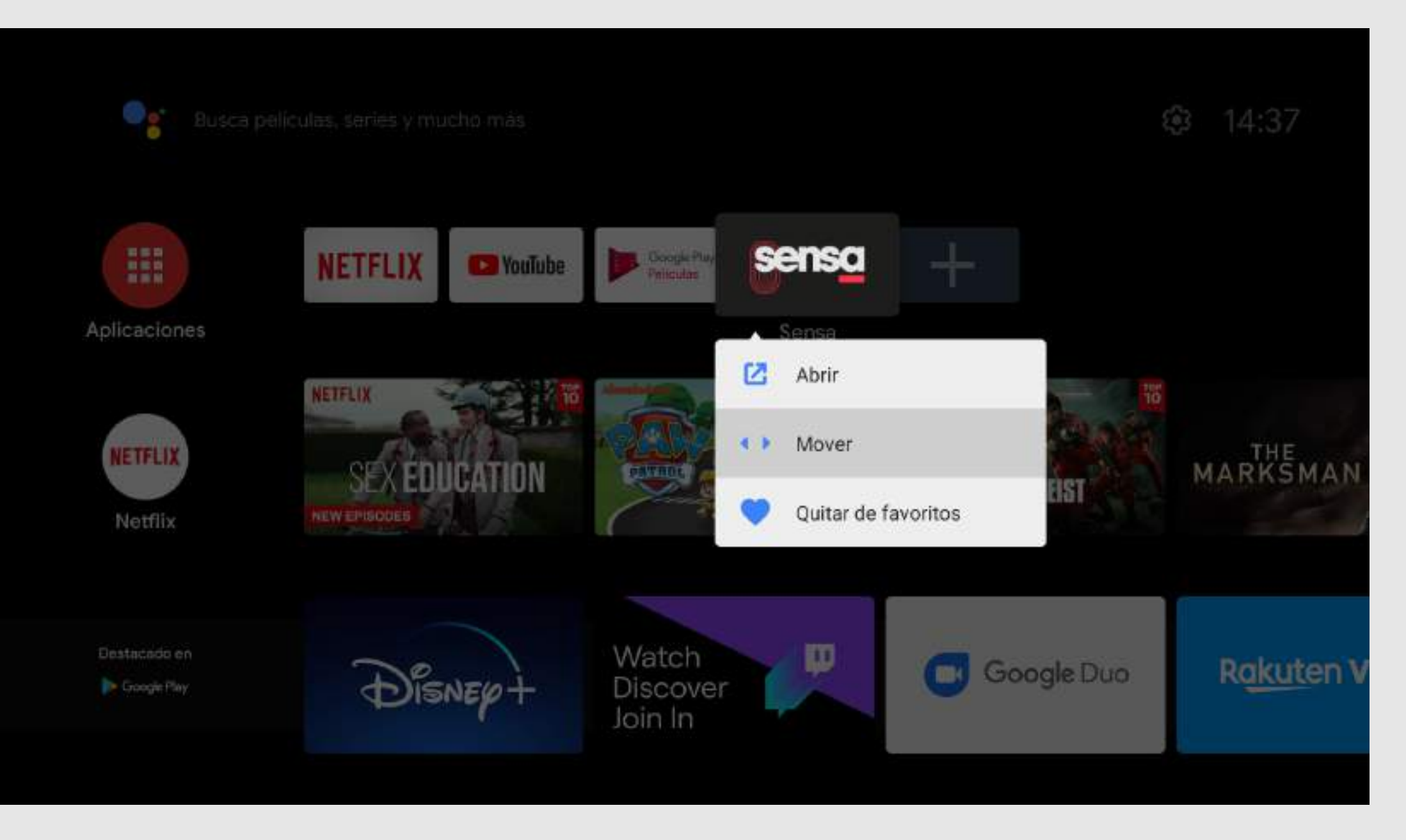

![](_page_25_Picture_1.jpeg)